# SOFTWARE SNMP DIRECTION

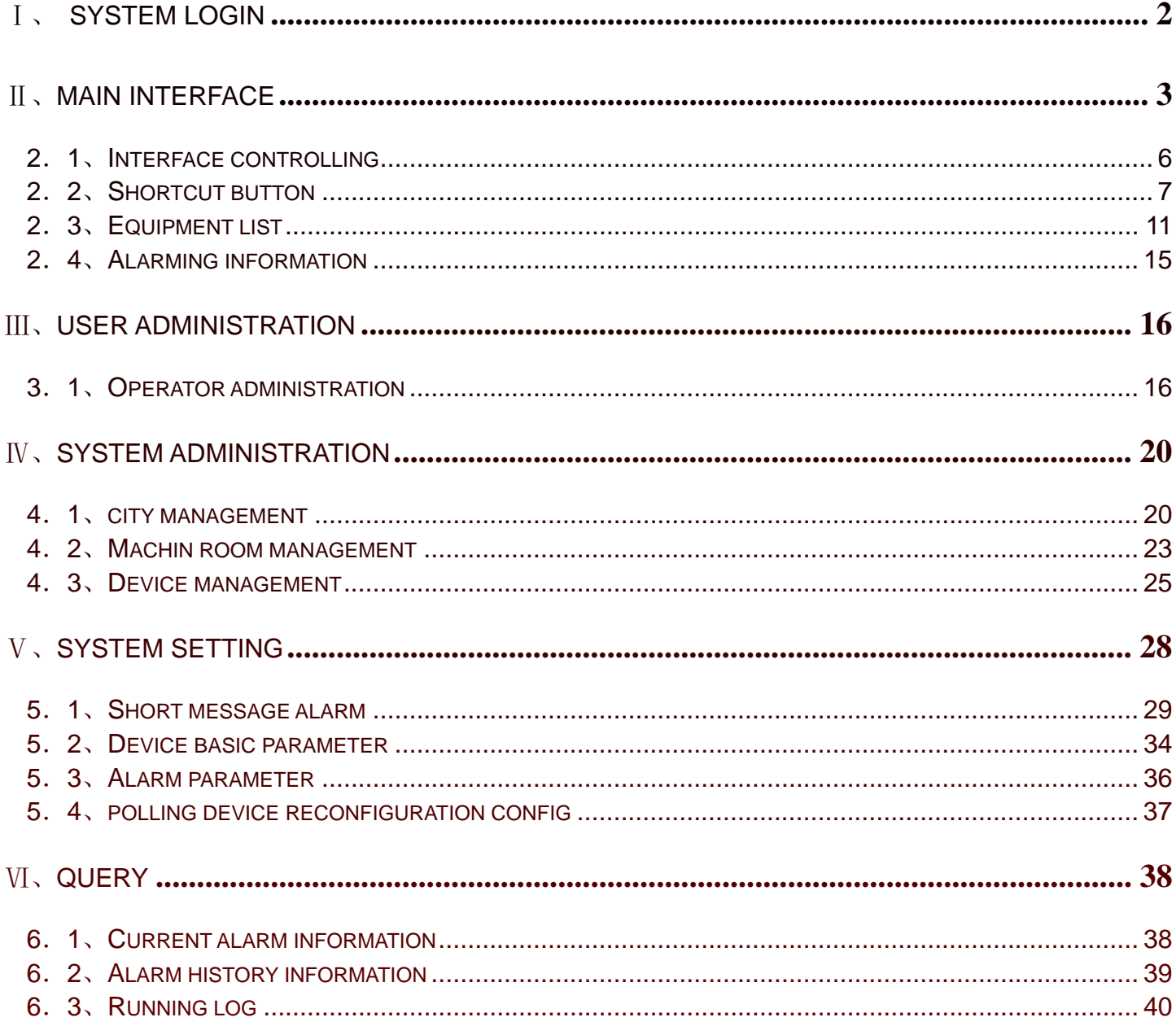

# <span id="page-1-0"></span>Ⅰ、 **System Login**

Dblclick desktop shortcut icon to start the system programme, show system start picture, then show login window, see picture 1.1,

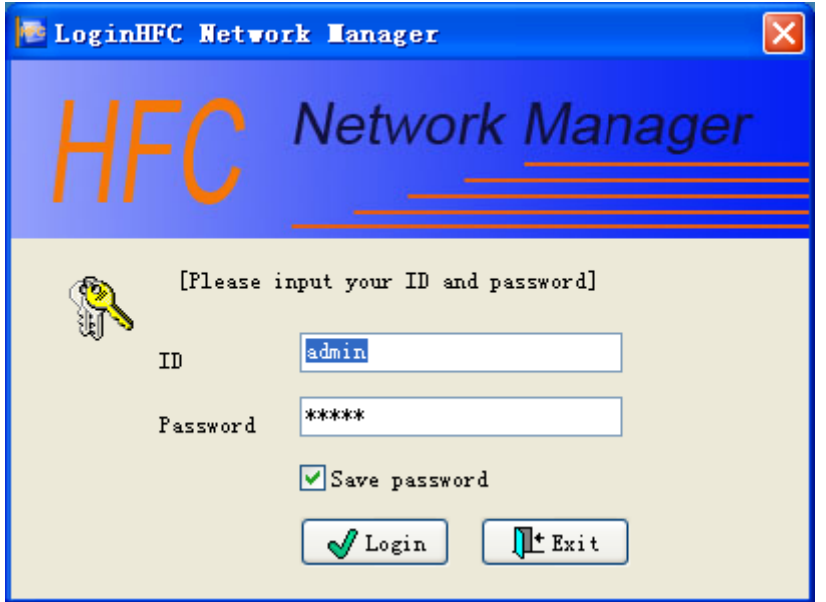

picture 1.1 login window

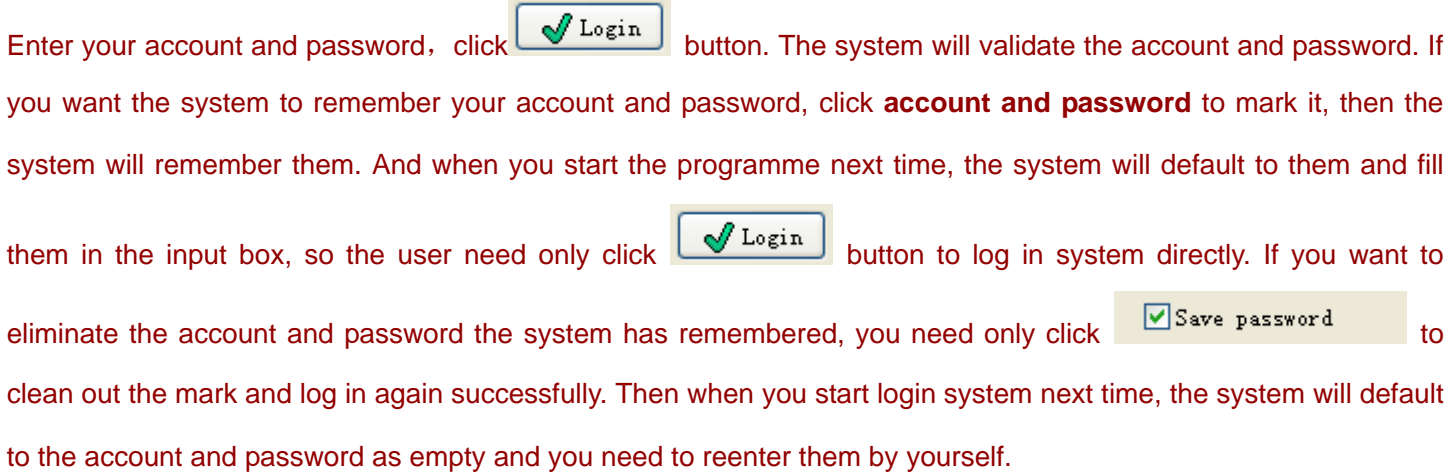

# <span id="page-2-0"></span>Ⅱ、**Main interface**

After loging in successfully, show system main interface, see picture 2.1.

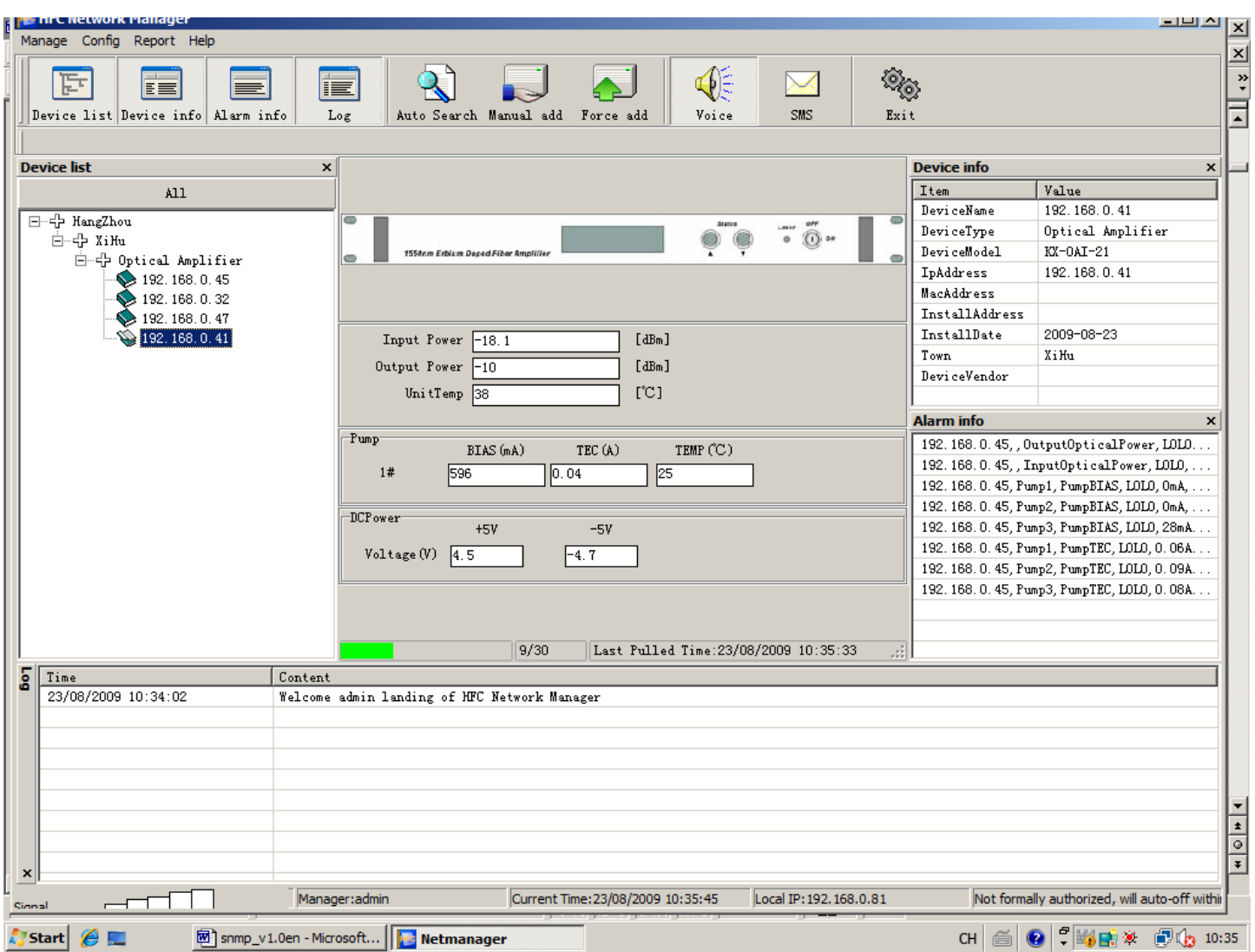

Pic 2.1 system main interface

system main interface is divided into six area

- a. Menu ( picture 2.2 )
- b, device list (picture 2.3)
- c. device information (picture 2.4)
- d、 alarm information (picture 2.5)
- e<sub>v</sub> running log (picture 2.6)
- f、 data display ( picture 2.7)

### g<sub>v</sub> status bar ( picture 2.8)

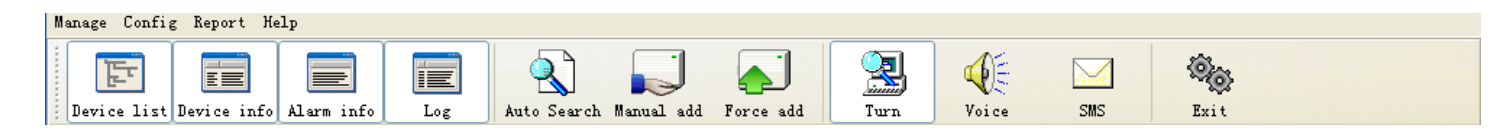

Pic 2.2 Menu area

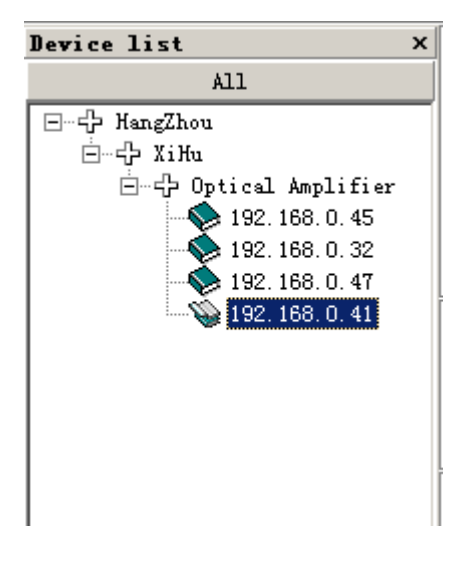

#### Pic 2.3 device list

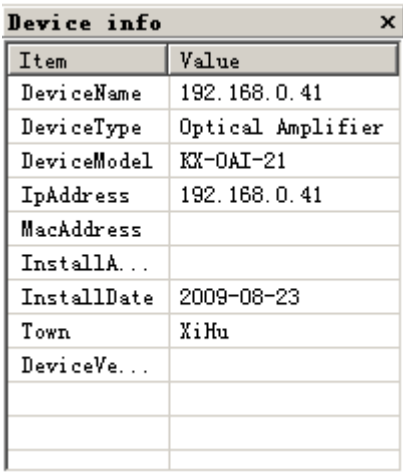

#### Pic 2.4 device information

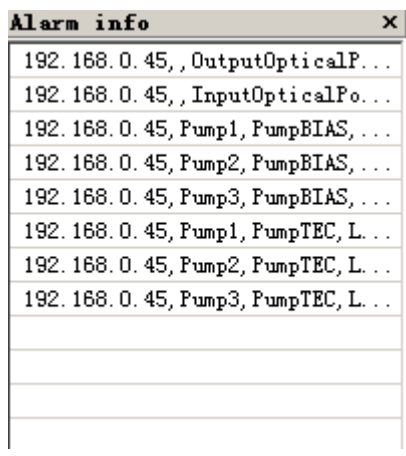

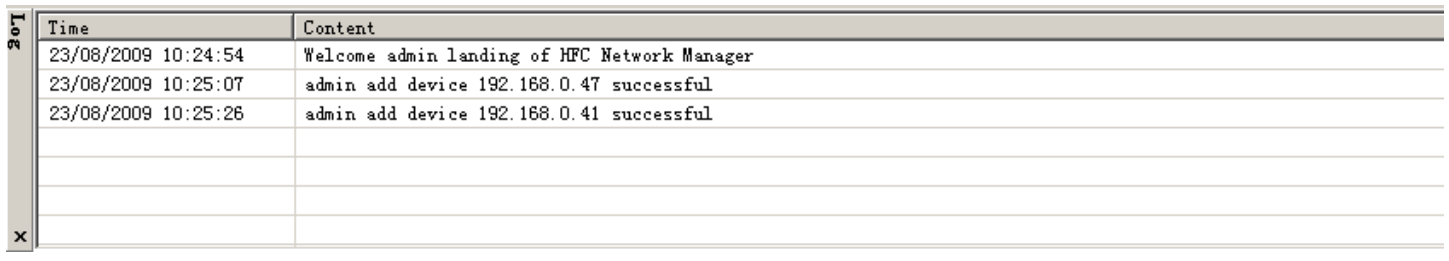

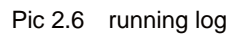

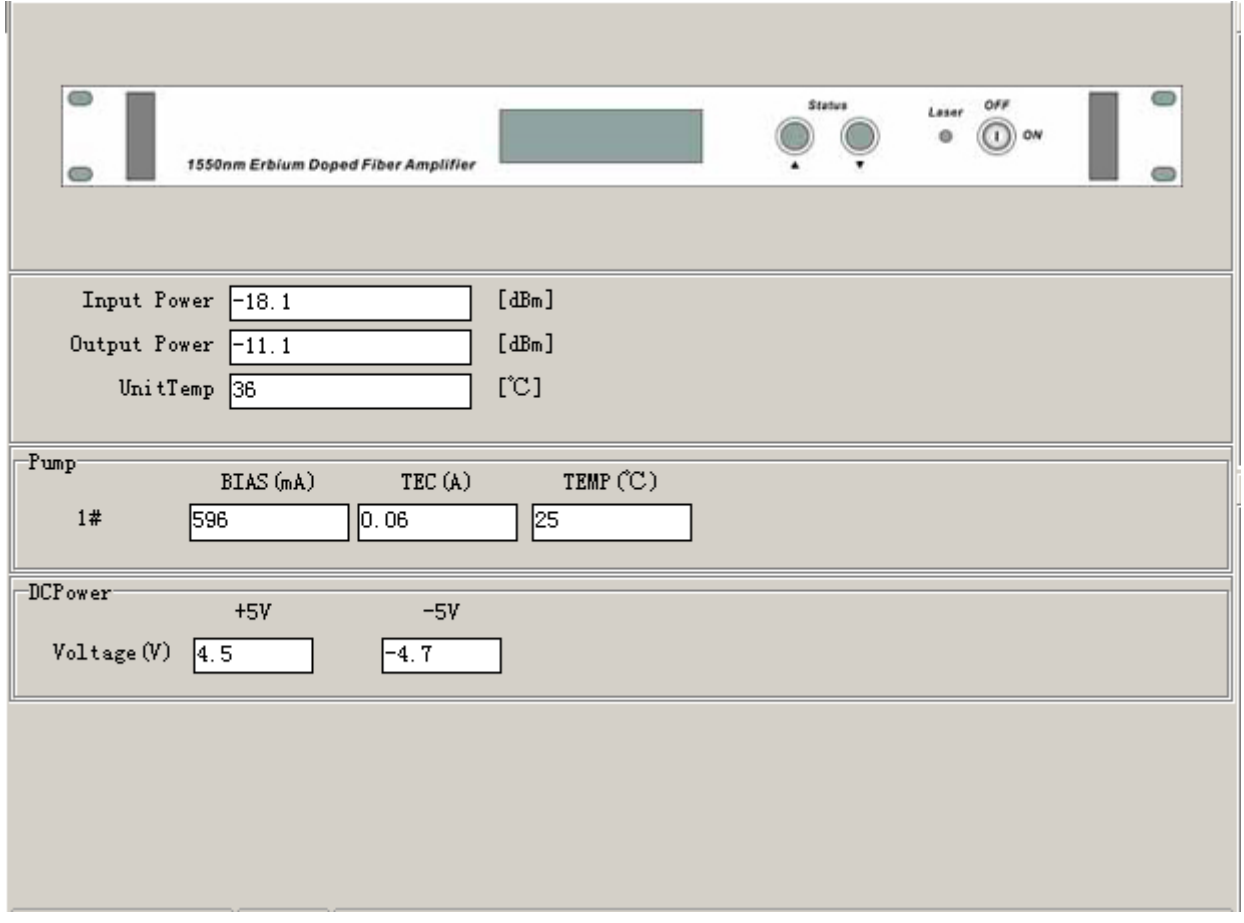

Pic 2.7 data display

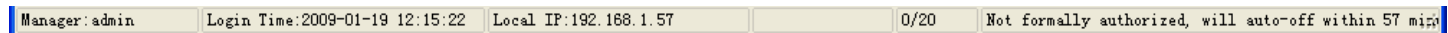

Pic 2.8 status bar

#### <span id="page-5-0"></span>2.1、Interface controlling

The place of device list、device information、alarming information and running log in the main interface can be controled freely by the user. The user can drag the place of the information display area and control wheter to display it in the main interface, see 2.9. As the device information area: In the topest of the information display area

 $\vert x \vert$ , press the left mouse button, keep pressing and drag the mouse. Then you can Device info move the device information area and combine with other areas freely. If you want both the device information area and device list displayed in the left of the main interface, you can drag the device information area just as the above method. Adopting this method, the user can customize the window display area to make it convenience to use.

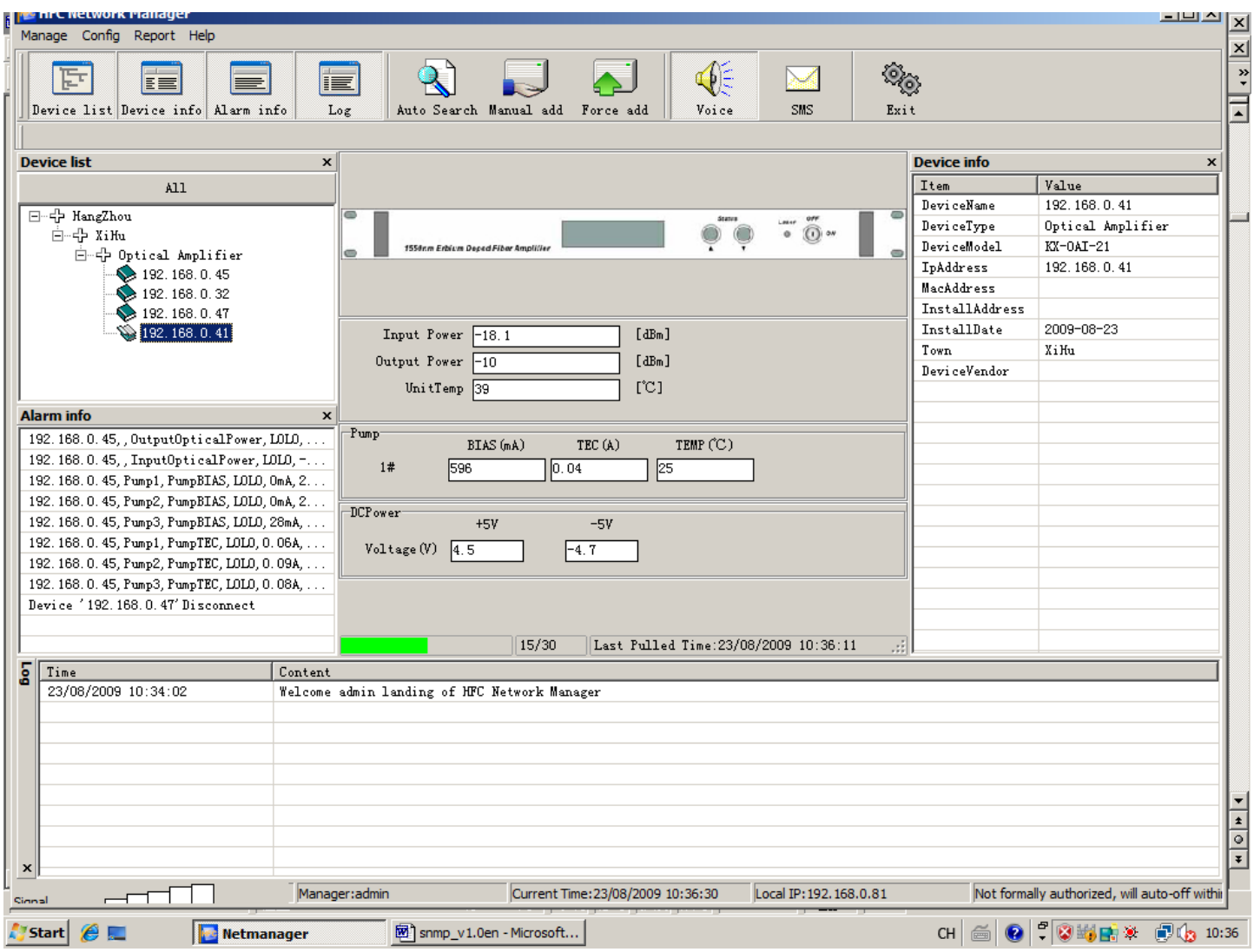

Pic 2.9 customize main interface

#### <span id="page-6-0"></span>2.2、Shortcut button

There is a line of shortcut button in the menu area. see picture 2.2.

#### 2. 2. 1. The first four button ( see picture 2.10 )

Control device list, device info, alarm info and log display. The system defaults these four buttons are under press status. means this display area is showed on main interface. if uses do not want to display certain area, click the relevant button to make it dap out, the relevant display area will not on the main interface.

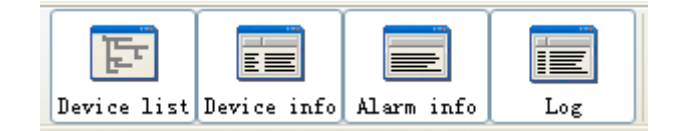

Pic 2.10、Display control shortcut button

2.2.2、Three buttons in the middle (see picture 2.11)

Used for adding device speediness.

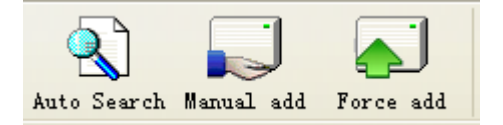

Pic 2.11、Device adding buttons

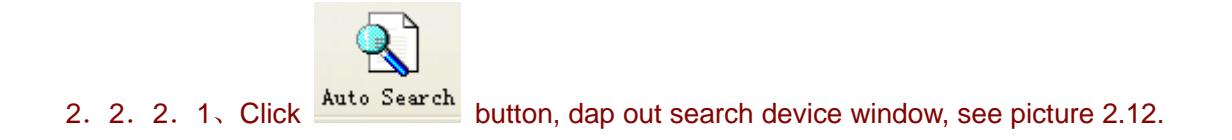

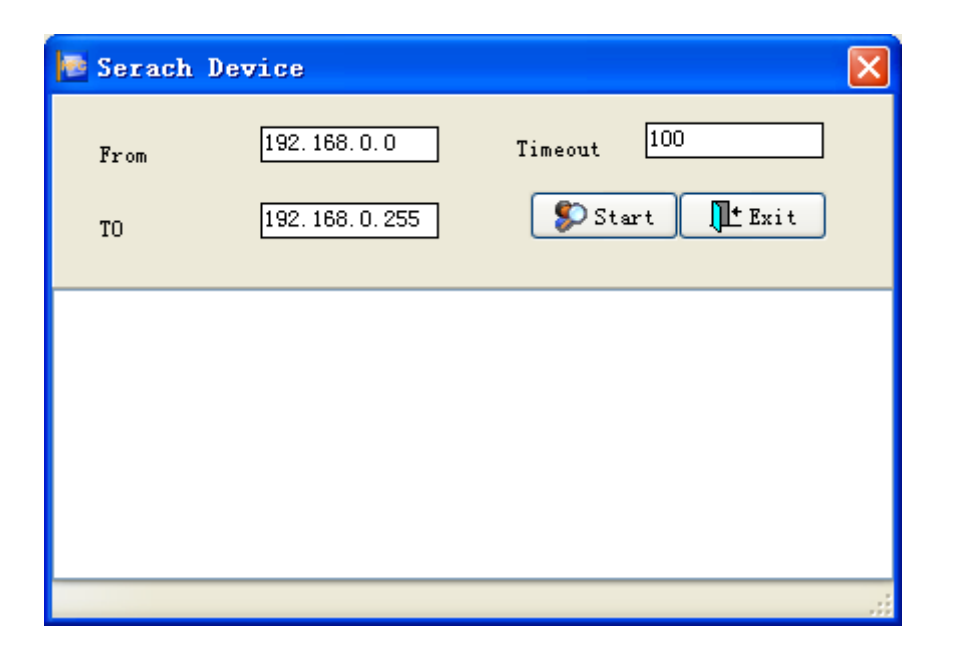

Pic 2.12、Search device

If users do not know the IP address of the device, please input the network segment of the device, see above, input the IP address segment from 192.168.6.0 to 192.168.6.255, time-out device default 100ms, means if the response time of verifying a certain IP exceeds 100ms, system will give up verifying, continue to verify the next IP address.

Click **CLIC** Start button, the system begin to search the device in this IP segment, see picture 2.13.

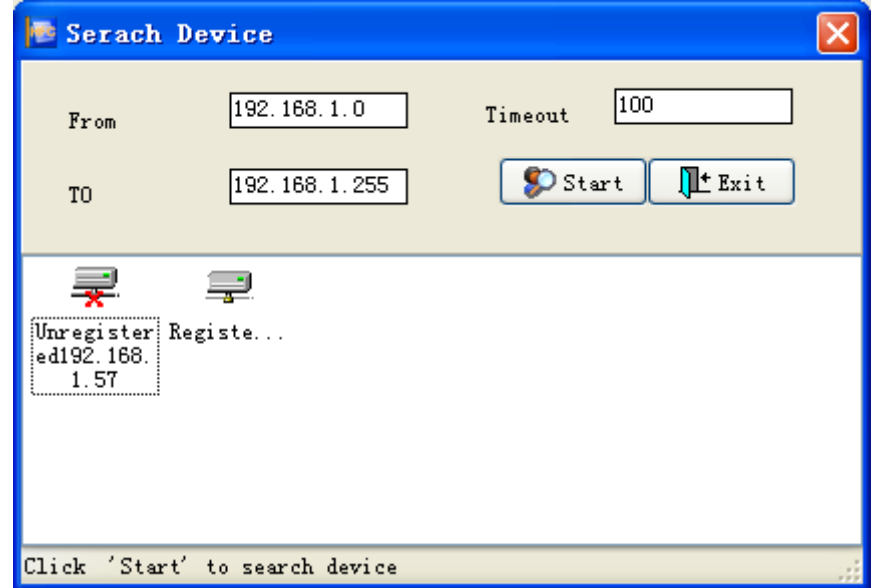

Pic 2.13、Seach device automatic

already registered in this system. If users want to add device, dblclick this device icon, dap out add window; if it can be identified by system, it will dap out manual add window, see picture 2.14.

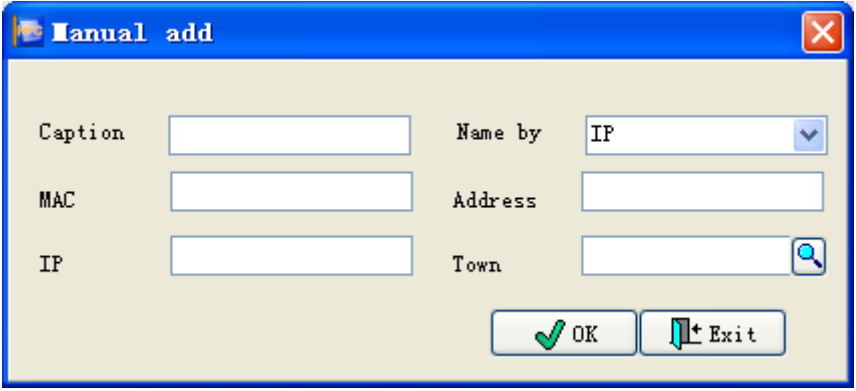

Pic 2.14、Manual add device

If system can't identify this device, it will dap out the force add window, see picture 2.15.

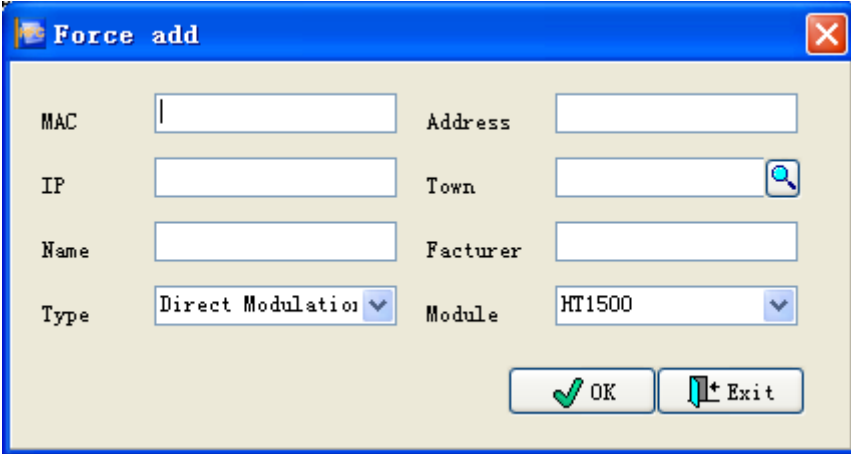

Pic 2.15、Force add window

Click **Q** button, dap out town query window, see picture 2.16.

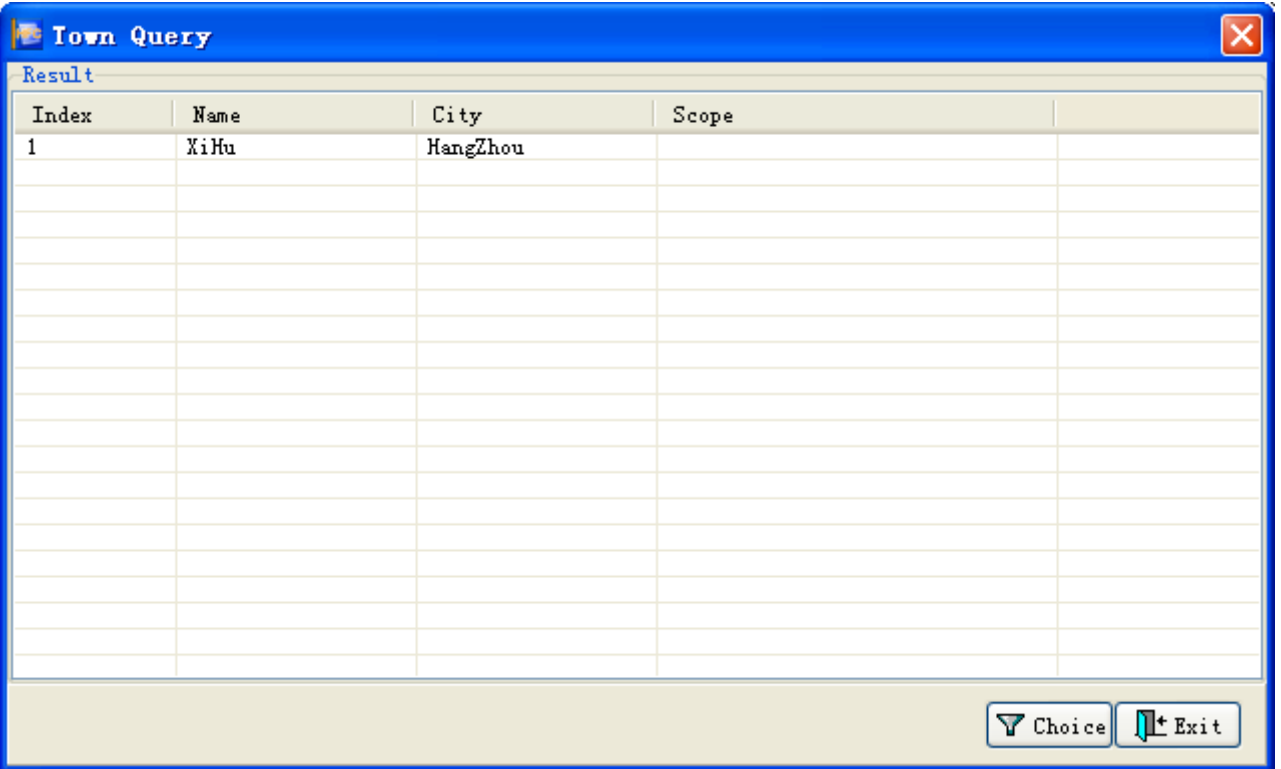

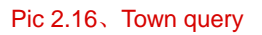

Base related conditions users can query existing town information in the system, when query related town information pitch in this information and click  $\boxed{\mathbf{Y}$  Choice or dblclick this information, and choose this information then back to superior window.

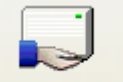

2. 2. 2. 2. Click Manual add button, dap out manual add device window, see picture 2.14.

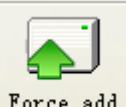

2. 2. 2. 3、Click Force add button, dap out force add device window, see picture 2.15。

### 2.2.3、Deviece turn, voice alarm and SMS

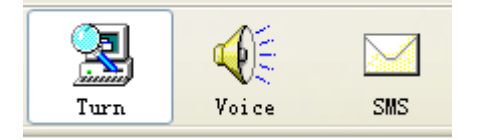

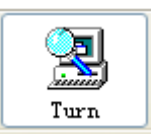

### <span id="page-10-0"></span>2.2.3.1、Device turn button

Click the button, the system began to polling device reconfiguration, if detected equipment disconnected, in the information area will sound warning. If users want to stop polling device reconfiguration, please click the button to make it pop-up, the system stops polling device reconfiguration.

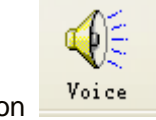

**SMS** 

### 2.2.3.2、Vice alarm button

The system default this button is in the state of pressing, that is system default voice alarm. If users want to stop voice alarm, only need to click voice alarm button to make it pop-up, then it stoped.

### 2.2.3.3、SMS alarm button

Click the button, system located SMS alarm state, in the status bar (pic 2.8) will display current short message network signal, if alarming, system will send the alarm information to interrelated people according SMS alarm device. If users want to stop SMS alarm please click SMS alarm button to make it pop-up, then it stoped.

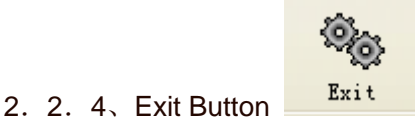

Press Exit Button to exit the system.

Menu operation of right button in equipment list

### 2.3.1、Menu 1 (Pic 2.18)

| g | Refresh  |
|---|----------|
|   | Expand   |
|   | Collapse |
|   |          |

Pic 2.18、Menu 1

There are three options for Menu 1: Refresh, Expand and Collapse

- A、Refresh: to refresh the data of current node.
- B、Expand the current node
- C、Collapse the curent node

### 2.3.2、Menu 2 (Pic 2.19)

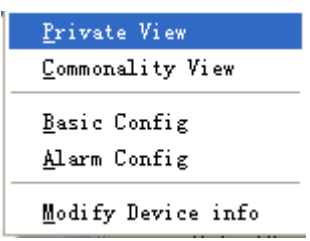

Pic 2.19, Menu 2

Menu 2 has: gathering operating data, gathering public data, basic data, alarming data

Take optica transmitter as an example

### A、gathering operating data

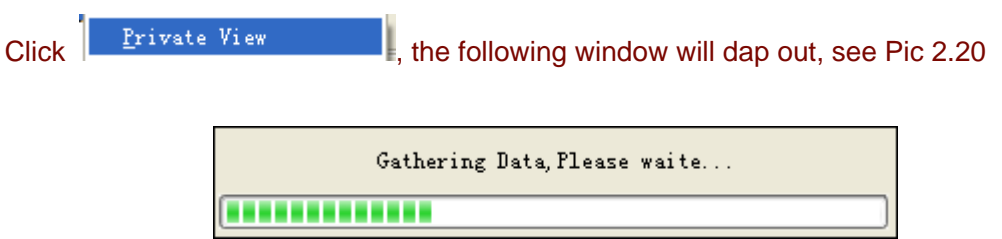

After the gathering is completed, the window above will be closed, the operation information of the quipment will be displayed in the form of graph and words. see Pic 2.21

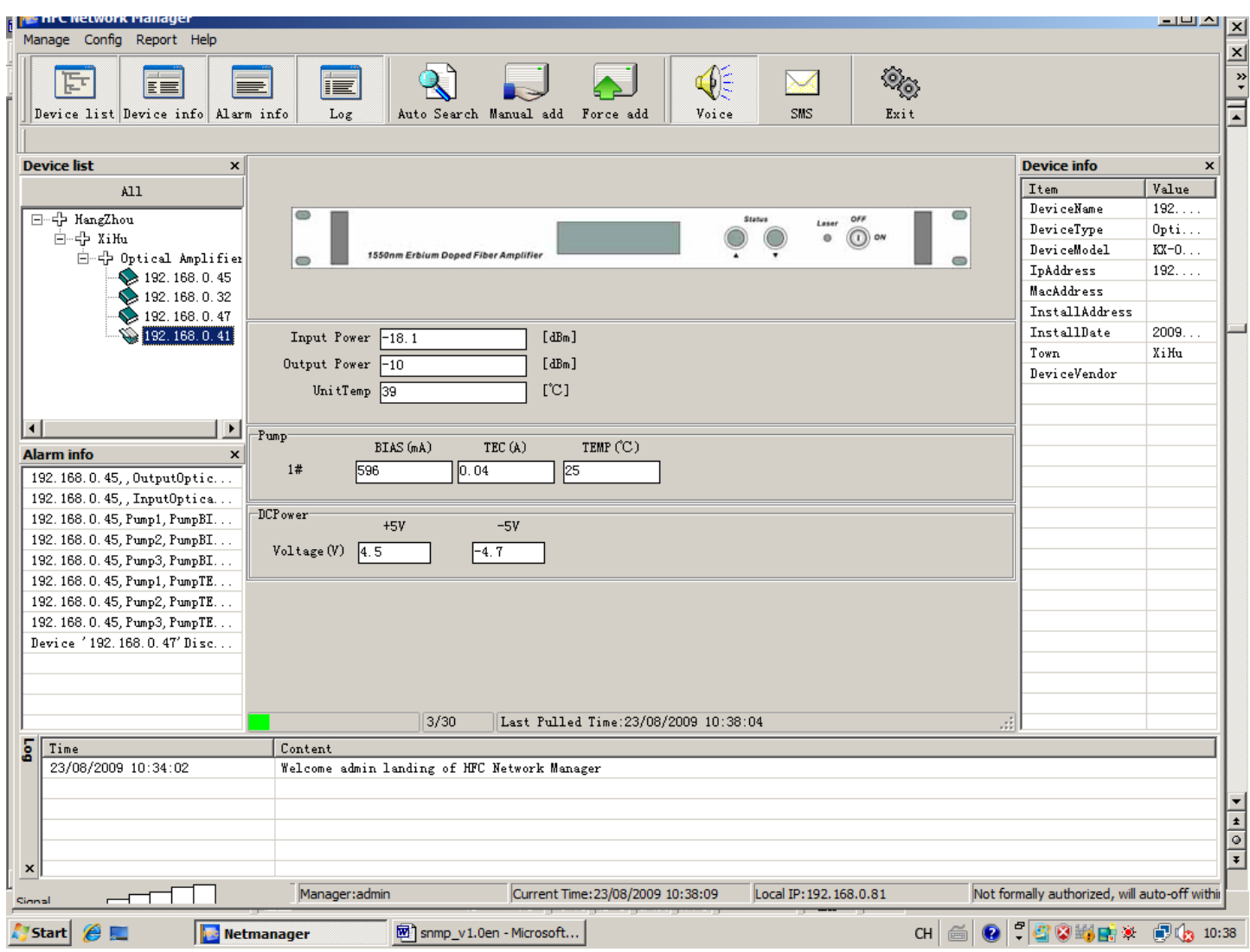

Pic 2.21 Equipment operation information

From Pic 2.21, we can see the External Modulation Optical Transmitter is in operation

Among all the operation data, Yellow font means the parameter of the equipment is beyond the standard range. Orange means the parameter is beyond the standard range severly (please refer to 5.3 equipment alarming parameters for the standard range)

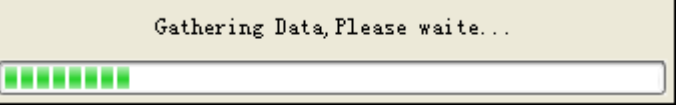

Pic 2.23, Pic 2.20 Gathering system public data , waiting

After the gathering is completed, the window above will be closed, the public informtation of the quipment will be displayed in data display area (Pic 2.7) See Pic 2.7

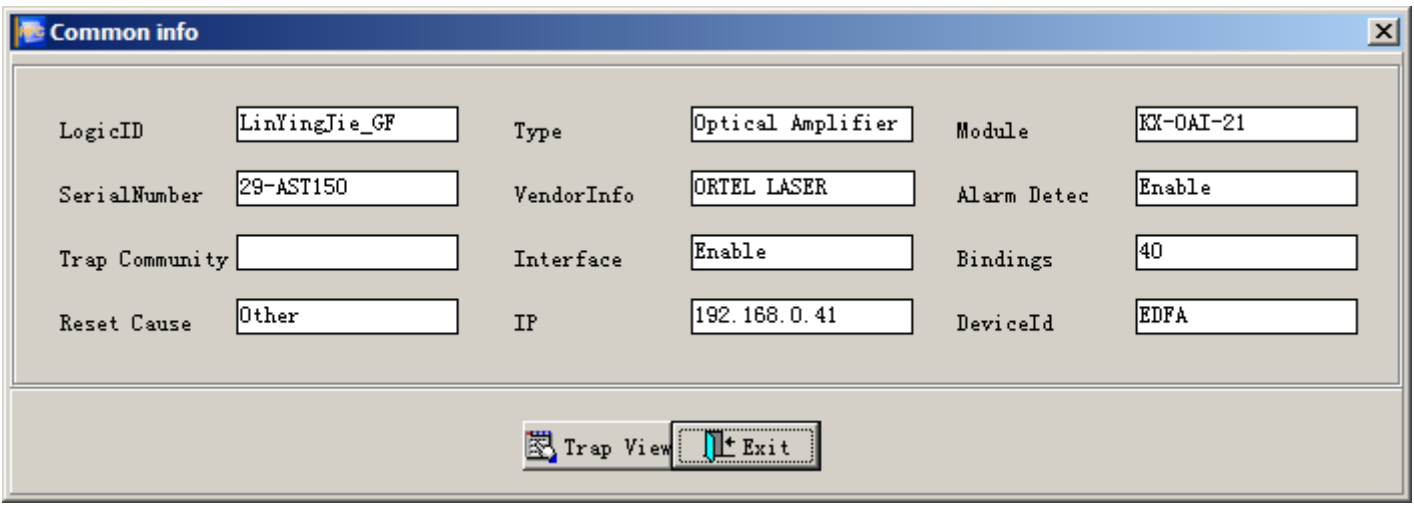

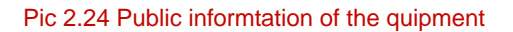

Click Trap View button, Trap will dap out to view the equipment. See Pic2.25

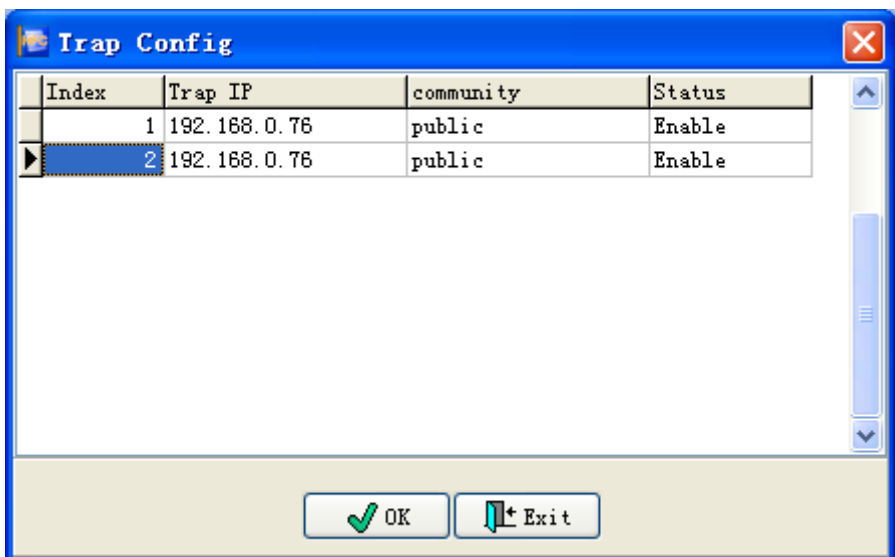

<span id="page-14-0"></span>Users can sent two Trap sending address

- C、Basic data of the equipment
- D、Public data of the equipment
- E、Alarming data of the equipment
- 2.4、Alarming information

Menu operation of right button in equipment list

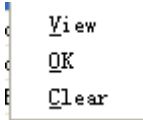

Pic 2.26, Alarming information right button menu

Alarming information right button menu has two options: view and confirm. See Pic2.26

Click  $\frac{1}{2}$   $\frac{1}{2}$  iew  $\frac{1}{2}$ , system will display the alarming information in the form of messagebox, See Pic2.27

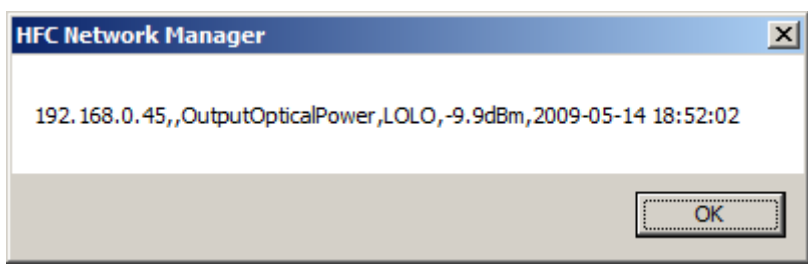

Pic 2.27 Alalrming information view

Click  $\frac{QK}{A}$ , system will delete this alarming message from information list.

# <span id="page-15-0"></span>Ⅲ、**User administration**

The default ID and password of system administrator is admin/admin, after logging in for the first time, administrator should alter the password in order to protect the safty of the system.

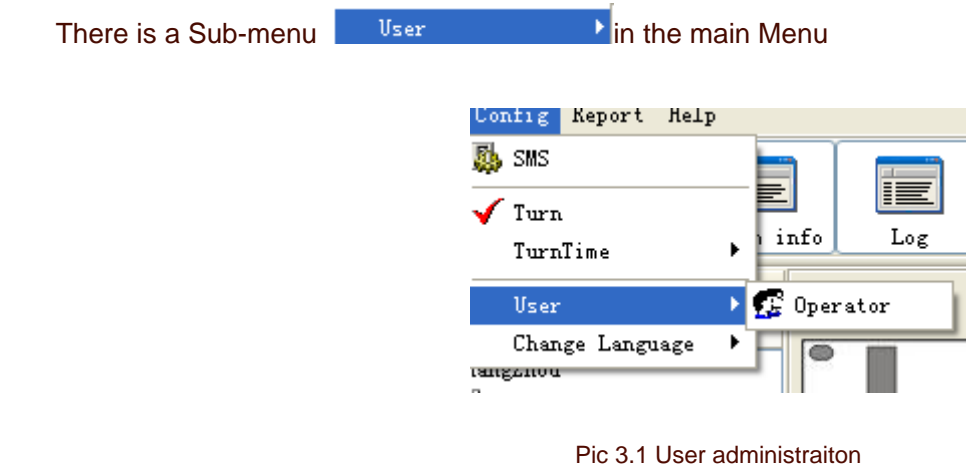

3.1、Operator administration

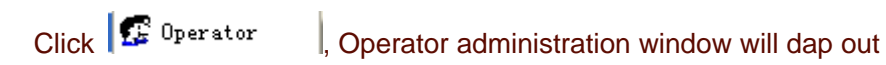

| <b>Depart of Lanage</b>                                                                                                    |       |         |         |         |  |  |  |  |
|----------------------------------------------------------------------------------------------------|-------|---------|---------|---------|--|--|--|--|
| $_{\rm Index}$                                                                                                    | Name  | Caption | Power   | Address |  |  |  |  |
| 1                                                                                                    | admin | admin   | Manager | admin   |  |  |  |  |
|                                                                                                    |       |         |         |         |  |  |  |  |
|                                                                                                    |       |         |         |         |  |  |  |  |
|                                                                                                    |       |         |         |         |  |  |  |  |
|                                                                                                    |       |         |         |         |  |  |  |  |
|                                                                                                    |       |         |         |         |  |  |  |  |
|                                                                                                    |       |         |         |         |  |  |  |  |
|                                                                                                    |       |         |         |         |  |  |  |  |
|                                                                                                    |       |         |         |         |  |  |  |  |
|                                                                                                    |       |         |         |         |  |  |  |  |
|                                                                                                    |       |         |         |         |  |  |  |  |
|                                                                                                    |       |         |         |         |  |  |  |  |
|                                                                                                    |       |         |         |         |  |  |  |  |
|                                                                                                    |       |         |         |         |  |  |  |  |
|                                                                                                    |       |         |         |         |  |  |  |  |
|                                                                                                    |       |         |         |         |  |  |  |  |
| <b>R</b> Find<br>$\begin{array}{ c c c }\hline \multicolumn{1}{ c }{\mathbb{C}^2}$ Update $\begin{array}{ c c c }\hline \multicolumn{1}{ c }{\mathbb{C}^2} & \multicolumn{1}{ c }{\text{Deltet}}\ \hline \end{array}$<br>FExit<br><b>Add</b> |       |         |         |         |  |  |  |  |

Pic 3.2 Operator administration

System administrator can add, find, modify, delete user 's operation, and can operate all the users except the administrator himself, one administrator for onr system is reccommended.

### 3.1.1、Add

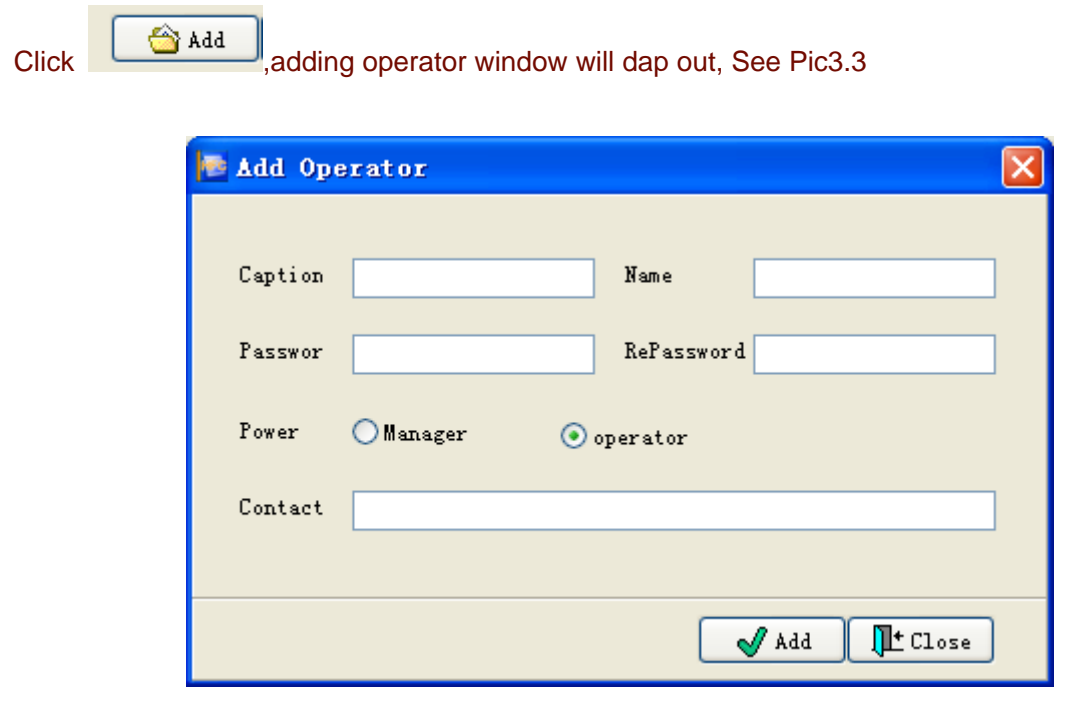

Pic 3.3 Adding operator wondow

### 3.1.2、Find

**R** Find

Click **button**, find operator window will dap out, and See Pic 3.4

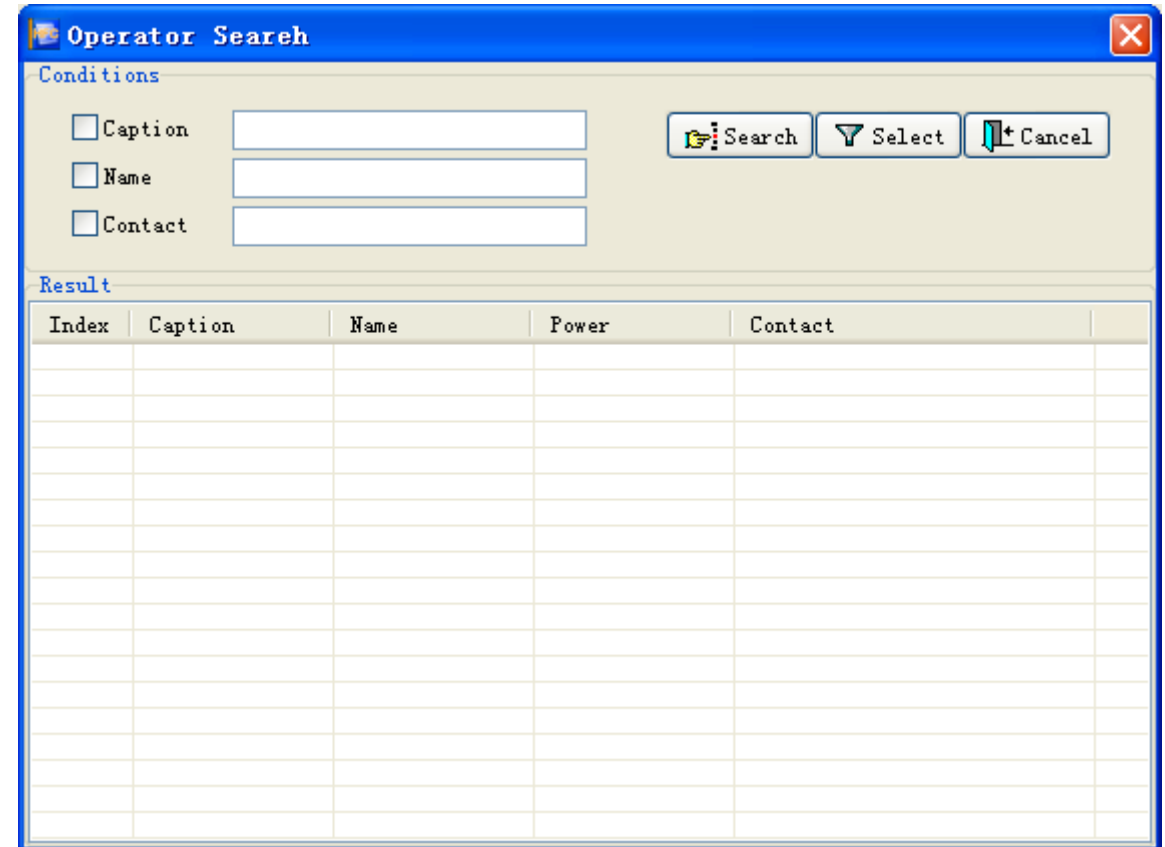

Pic 3.4 Find operator window

User can find the existing operator information in the system according to relative condition, select the operator

informaiton click  $\boxed{\nabla}$  Select or double-click the operator information, it will return to former window.

### 3.1.3、Modify

Update button, password confirm window will dap out See Pic3.5 after confirmation, modify operator window will dap out, See Pic3.6

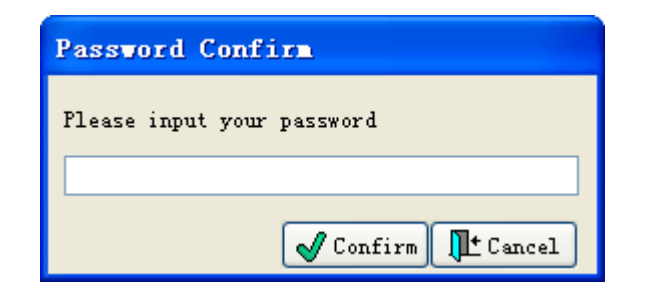

Pic 3.5 password confirm

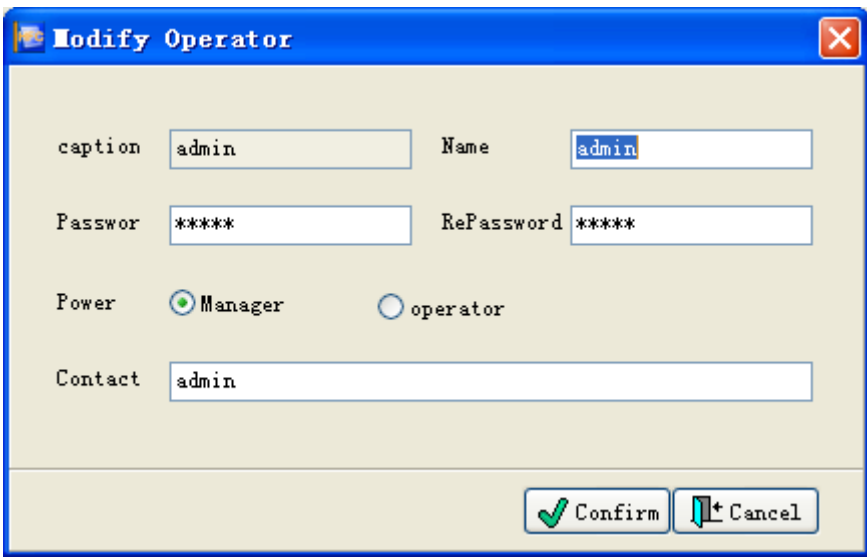

Pic 3.6 modify operator

### 3.1.4、Delete

Delete button, current user password confirmation window will dap out, See Pic 3.7, after confirming,

confirm to delete this operator Dialog box will dap out, See Pic 3.8

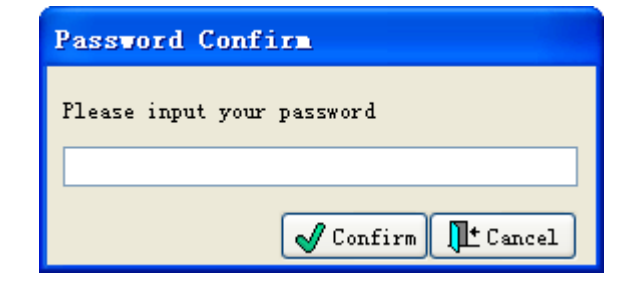

Pic 3.7 Password confirmation

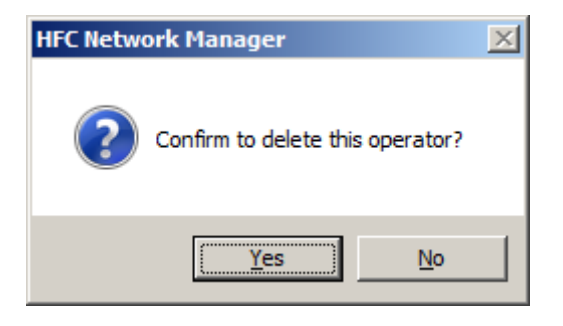

#### Pic 3.8 confirm to delete

#### <span id="page-19-0"></span>3.1.5、Exit

Click  $\boxed{\Box^{\text{t}}$  Exit button to close the operator administration window

### Ⅳ、**System administration**

System adminstration is mainly to add, delete or modify classified information in the system.

Main Menu has  $\frac{\text{Mange}}{\text{surface}}$  sub-menu, containing: city management, head-end management, equipment management, HE management, grouping management and equipment adding, See Pic4.1

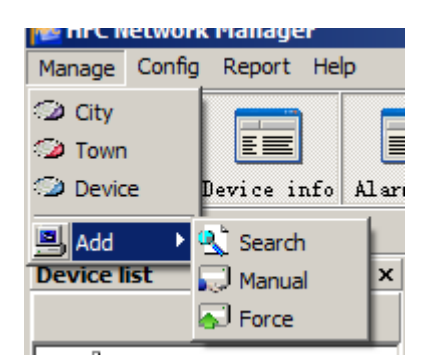

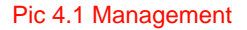

#### 4.1、city management

Click  $\bigcirc$  City  $\qquad \qquad$ , city management window will dap out, See Pic 4.2

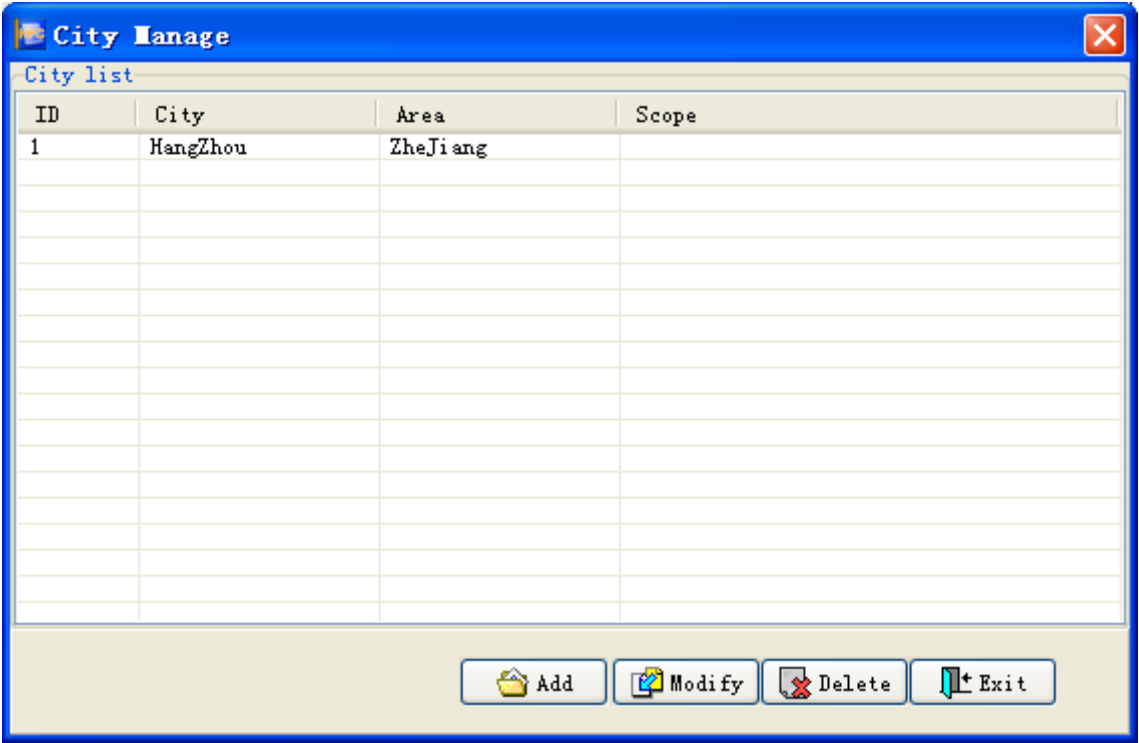

Pic 4.2 City Management

User can add, find, modify and delete city.

### 4.1.1、Add

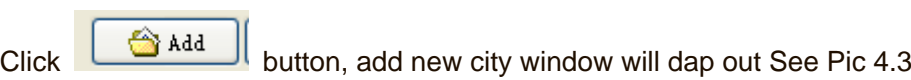

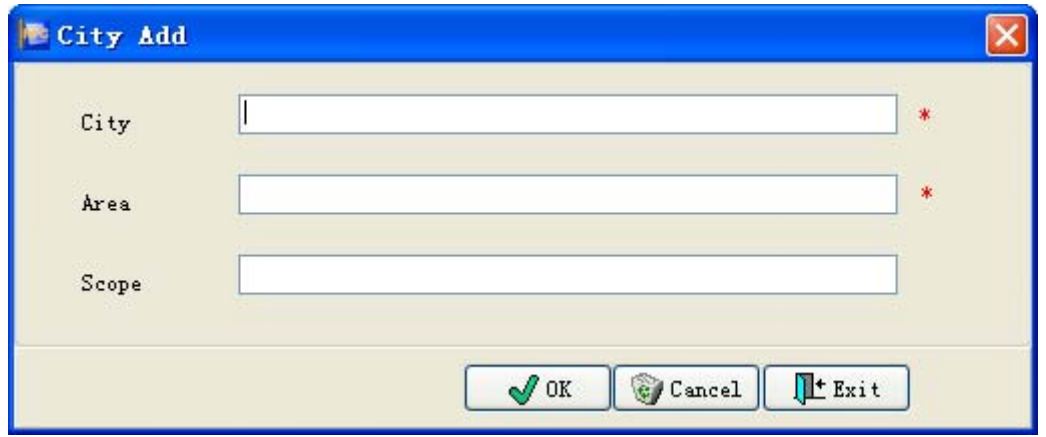

#### Pic 4.3 Add new city window

pitch on it, click  $\Box$  Select or dblclick this city information, select this information and return to parent window.

### 4.1.2、Modify

Click  $\boxed{\Box}$  Modify button, dap out the window to modify city, see picture 4.5.

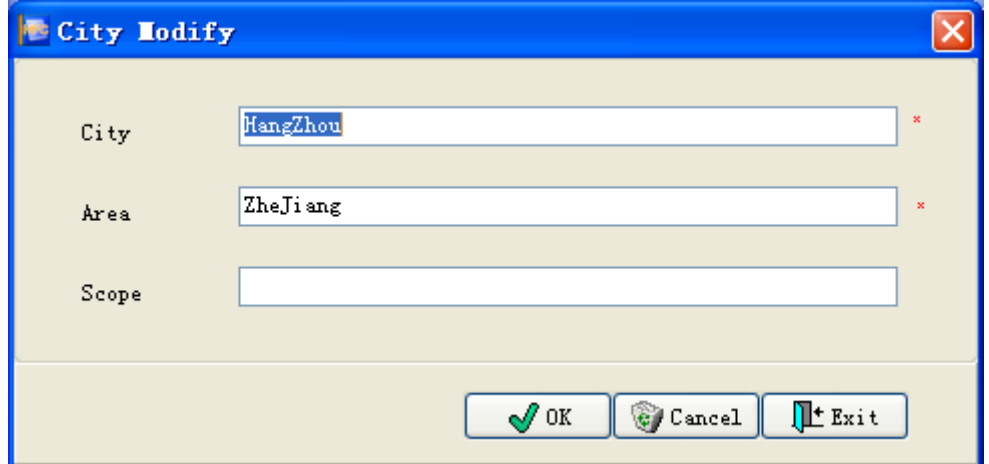

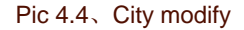

 $Click$   $\sqrt{\frac{CK}{CK}}$  button after modify, and then save it.

### 4.1.3、Delete

Delete button, dap out a dialog box confirm whether delete this city, see picture 4.6, click "Yes", delete this city, click "No", give up delete this city.

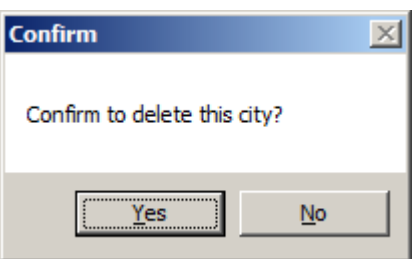

<span id="page-22-0"></span>4.1.4、Exit

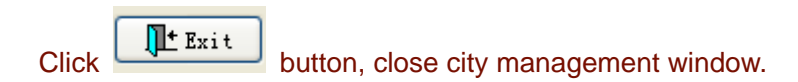

### 4.2、Machin room management

Click  $\left| \bullet \right\rangle$  Town  $\left| \bullet \right\rangle$ , dap out town list window, see picture 4.7.

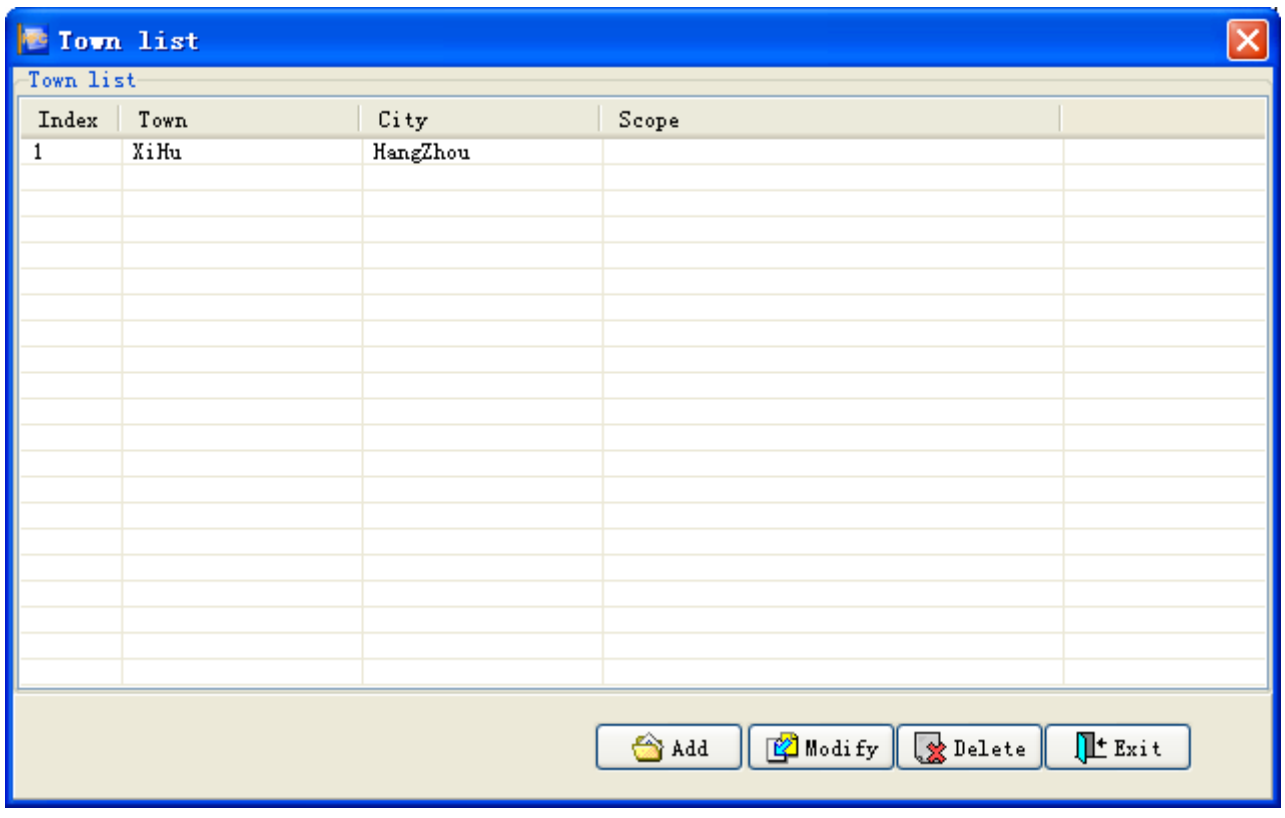

Pic 4.7、Town list

Users can do head-end operate such as add, query, modify and delete.

#### 4.2.1、Add

Click **button, dap out HE add window, see picture 4.8.** 

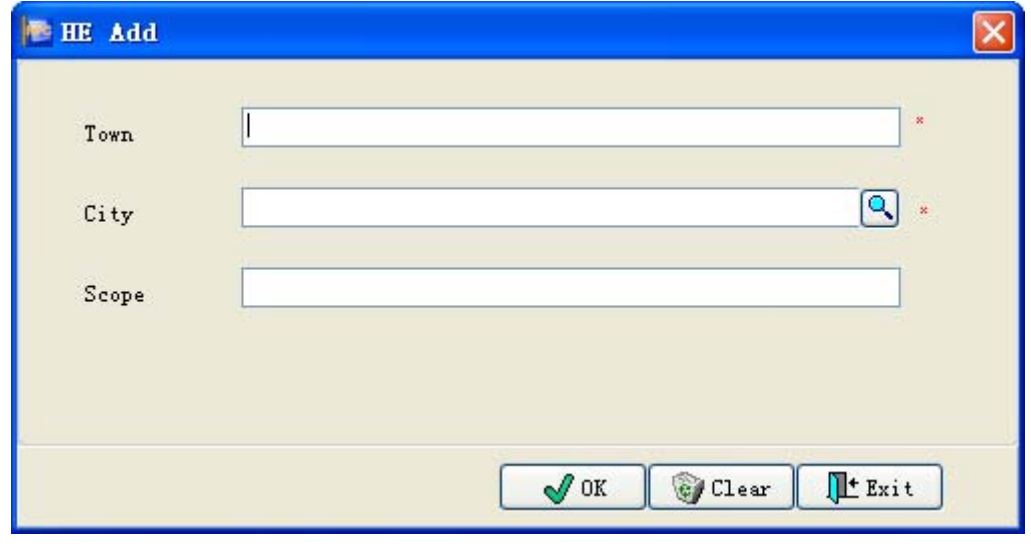

Pic 4.8、Head-end add

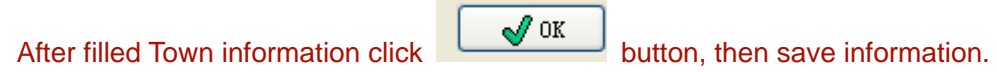

4.2.2、Modify

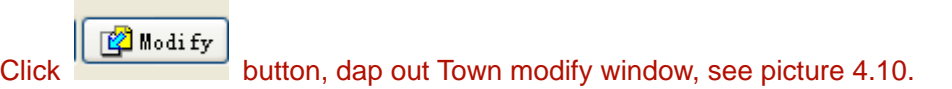

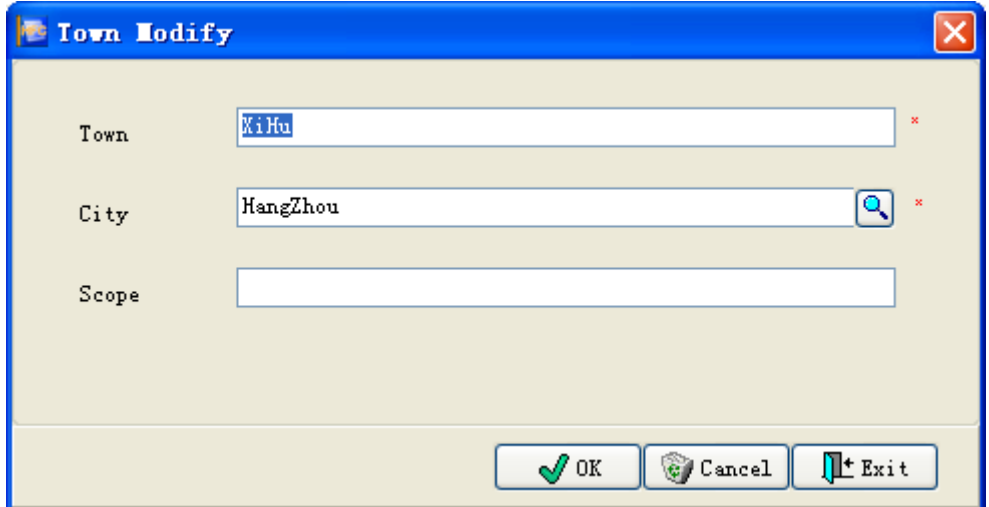

Pic 4.10、Town modify

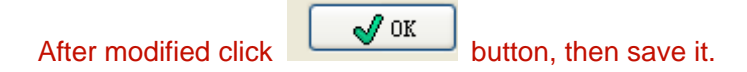

### <span id="page-24-0"></span>4.2.3、Delete

Delete button, dap out whether delete town dialog box, see picture 4.11, click "Yes", delete this town, click "No", give up delete this town.

> **Confirm**  $\vert x \vert$ Confirm to delete this Town? Yes  $N<sub>o</sub>$

Pic 4.11、Confirm whether delete this town

### 4.2.4、Exit

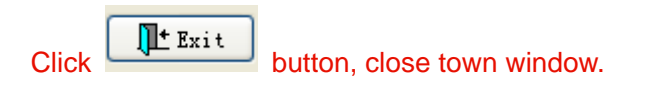

### 4.3、Device management

Click <sup>the Device</sup>, dap out device management window, see picture 4.12.

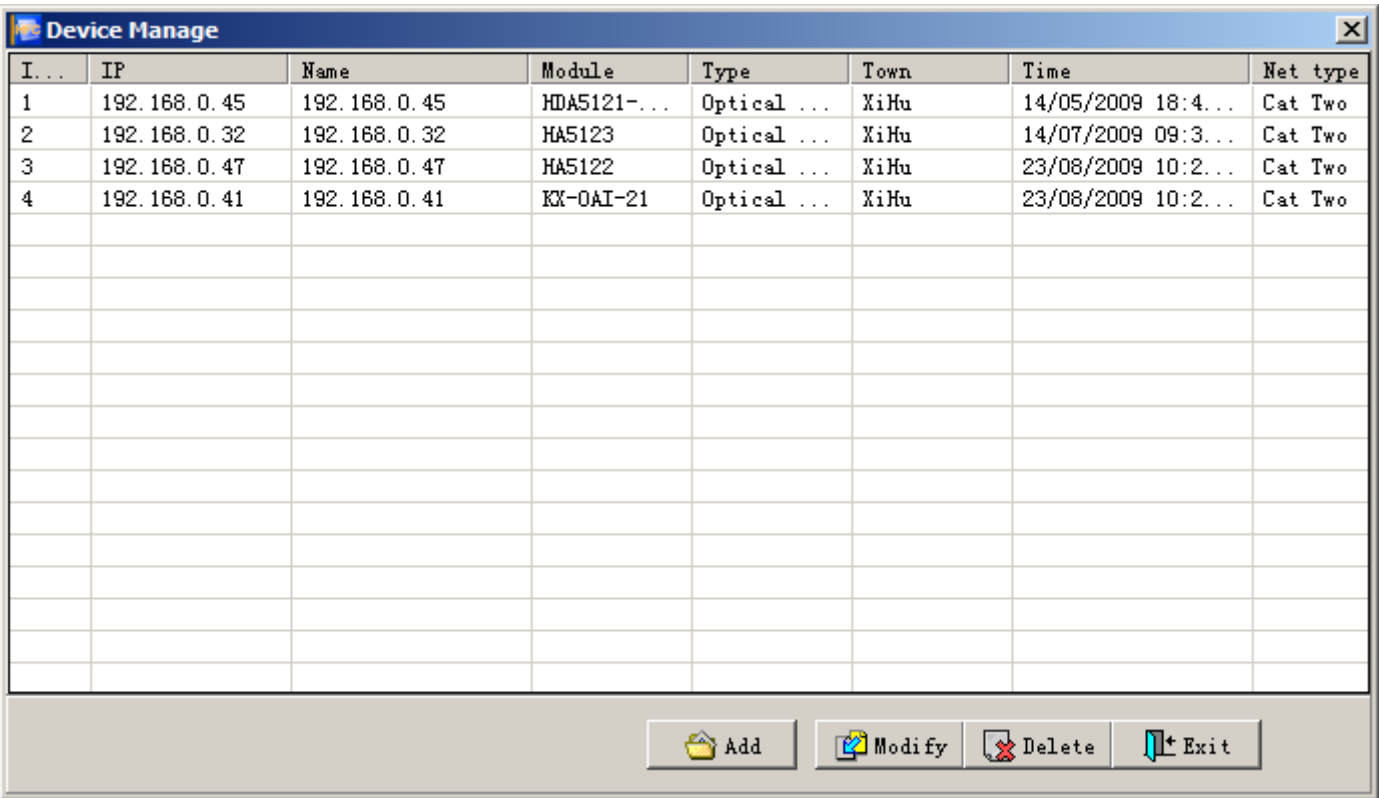

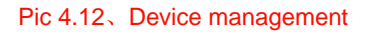

Users can do add, query, modify and delete operation.

### 4.3.1、Add

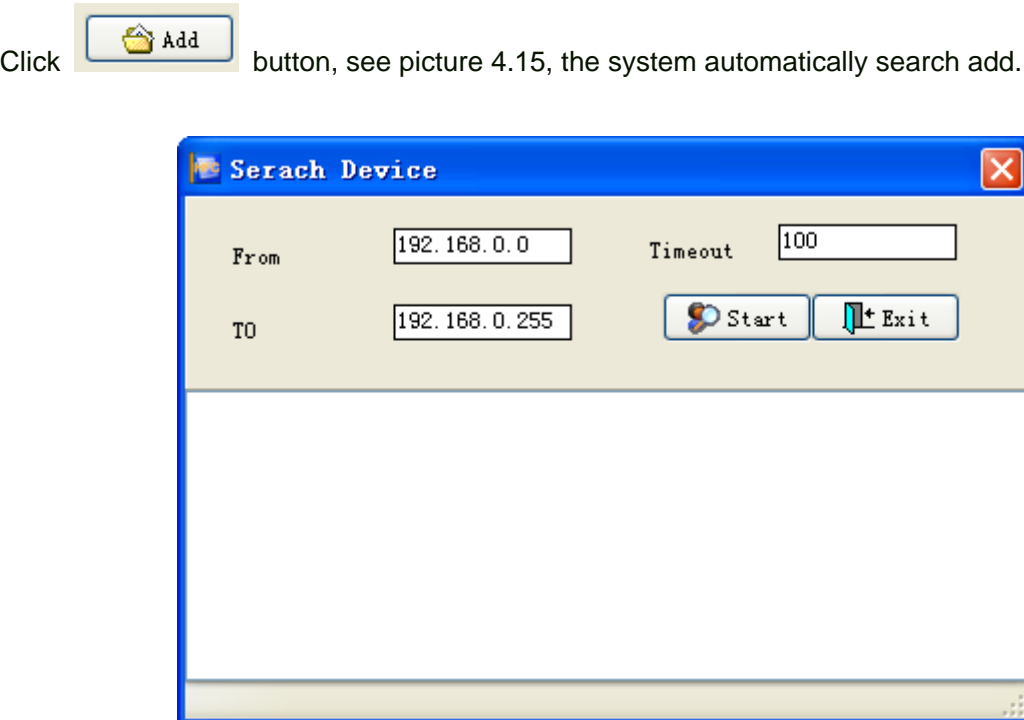

Pic 4.15、Serach device

### 4.3.2、Modify

Click **CA** Modify button, dap out device modify window, see picture 4.17.

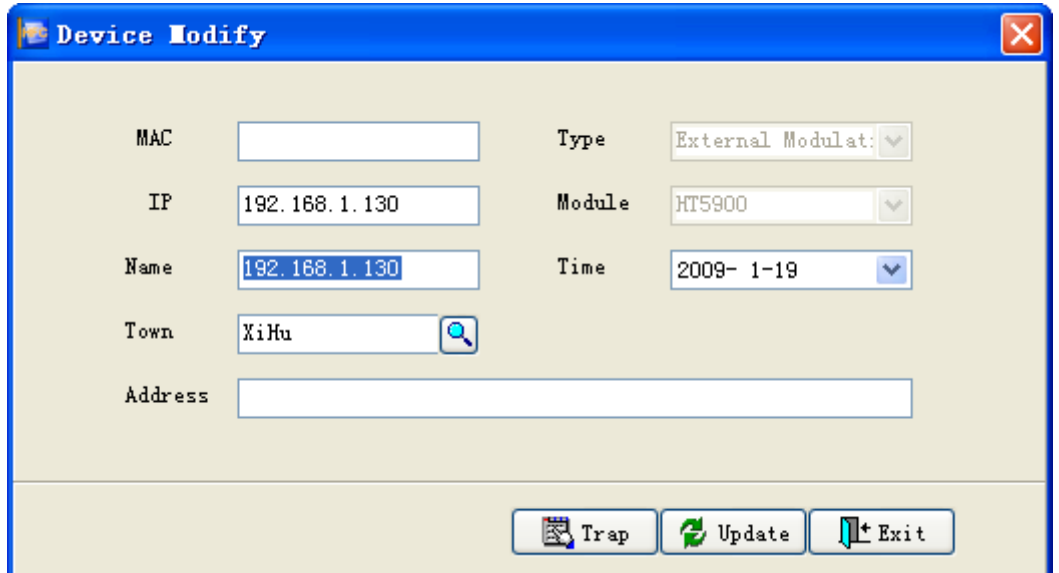

Pic 4.17、Device modify

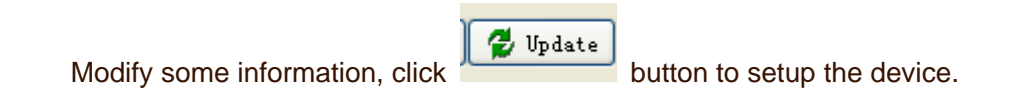

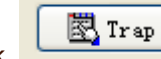

Trap button, dap out Trap config window, see picture 4.18.

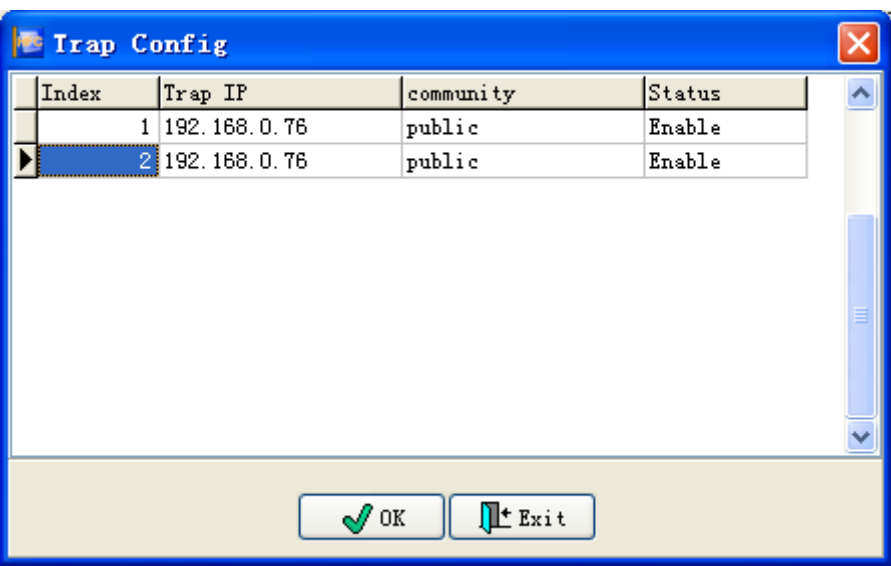

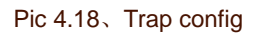

Each device can be setting two IP for receiving Trap.

### 4.3.3、Delete

Click **Bulgalow** button, dap out a dialog box confirm whether delete this device, see picture 4.19, click "Yes", delete it, click "No", give up delete this device.

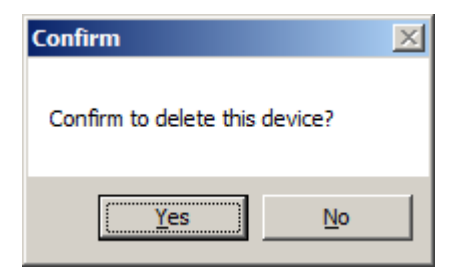

Pic 4.19、Confrim

4.3.4、Exit

Click  $\boxed{\frac{\prod^{t} x_{x}}{t}}$  button, close device management window.

# <span id="page-28-0"></span>Ⅴ、**System setting**

System Settings mainly Setting equipment alarm parameters and operating parameters.

There is a  $\left| \frac{\text{Config}}{\text{submenu}} \right|$  in the mainmenu, submenu included: short message alarm, device essential parameter, device alarm parameter and device commonality parameter; polling device reconfiguration, voice alarm configuration and short message alarm configuration, see picture 5.1.

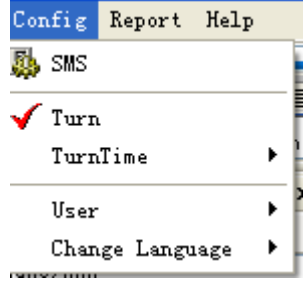

Pic 5.1、Setting

#### 5.1、Short message alarm

Click **CLICK** SMS<br>Click **CLICK** SMS Click **CLICK** Click **CLICK** SMS Click **CLICK** SMS Click **CLICK** SMS CLICK SMS CLICK SMS CLICK SMS CLICK SMS CLICK SMS CLICK SMS CLICK SMS CLICK SMS CLICK SMS CLICK SMS CLICK SMS CLICK SM

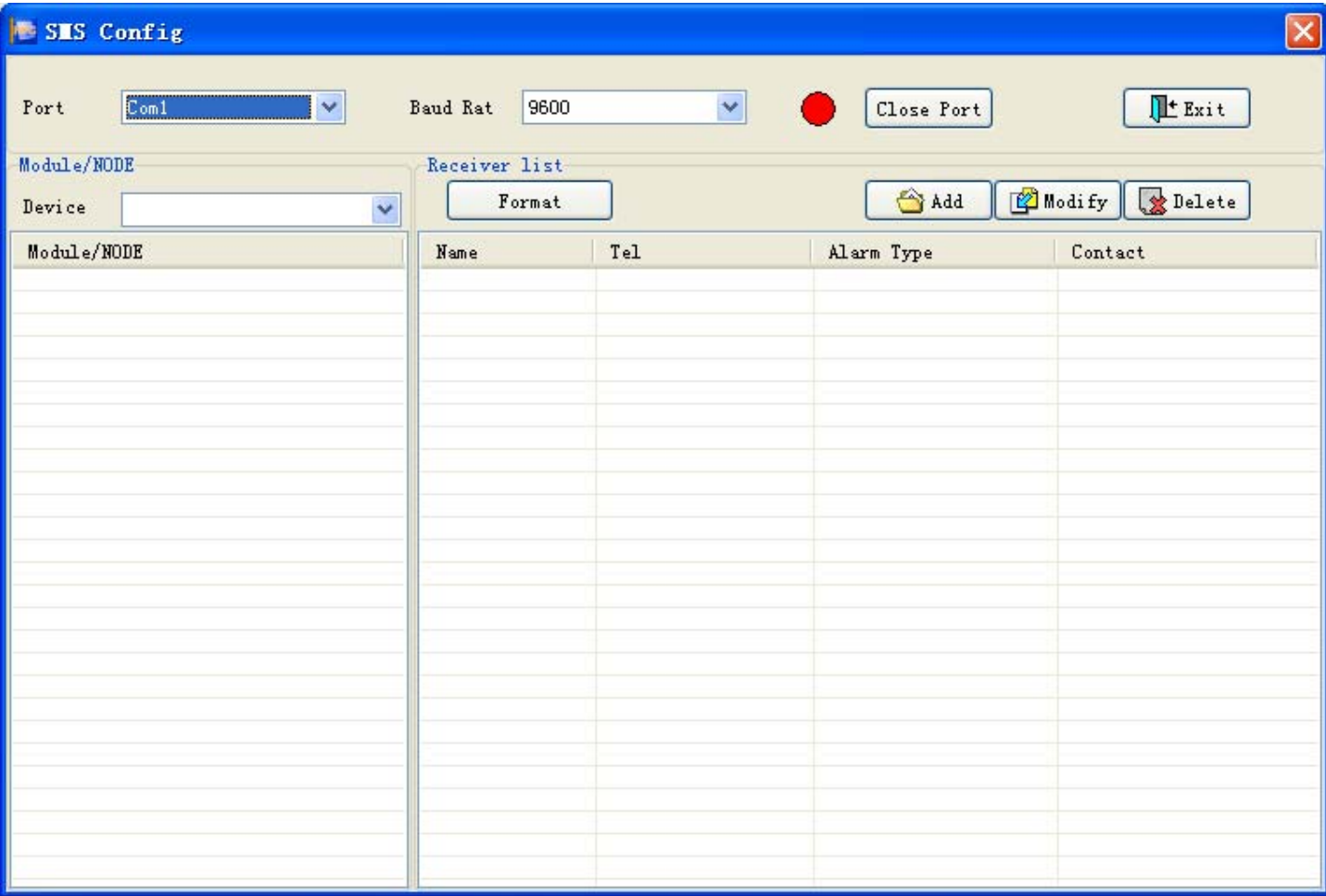

Pic 5.2、 Short massage alarm configuration

User can configure port number, baud rate with the port connected with SM sending module. then, open the port, if

successful, it will display , otherwise, it will display

Choose device in "alarm module/node", it will display "alarm module/node" about this device, see picture 5.3.

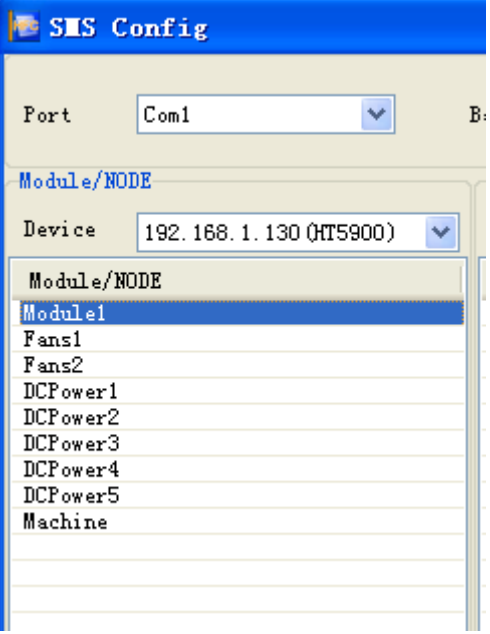

Pic 5.3、Alarm module/node

User can choose configuration items in "module/node" list, then it will display the already configured manager in the right side, see picture 5.4

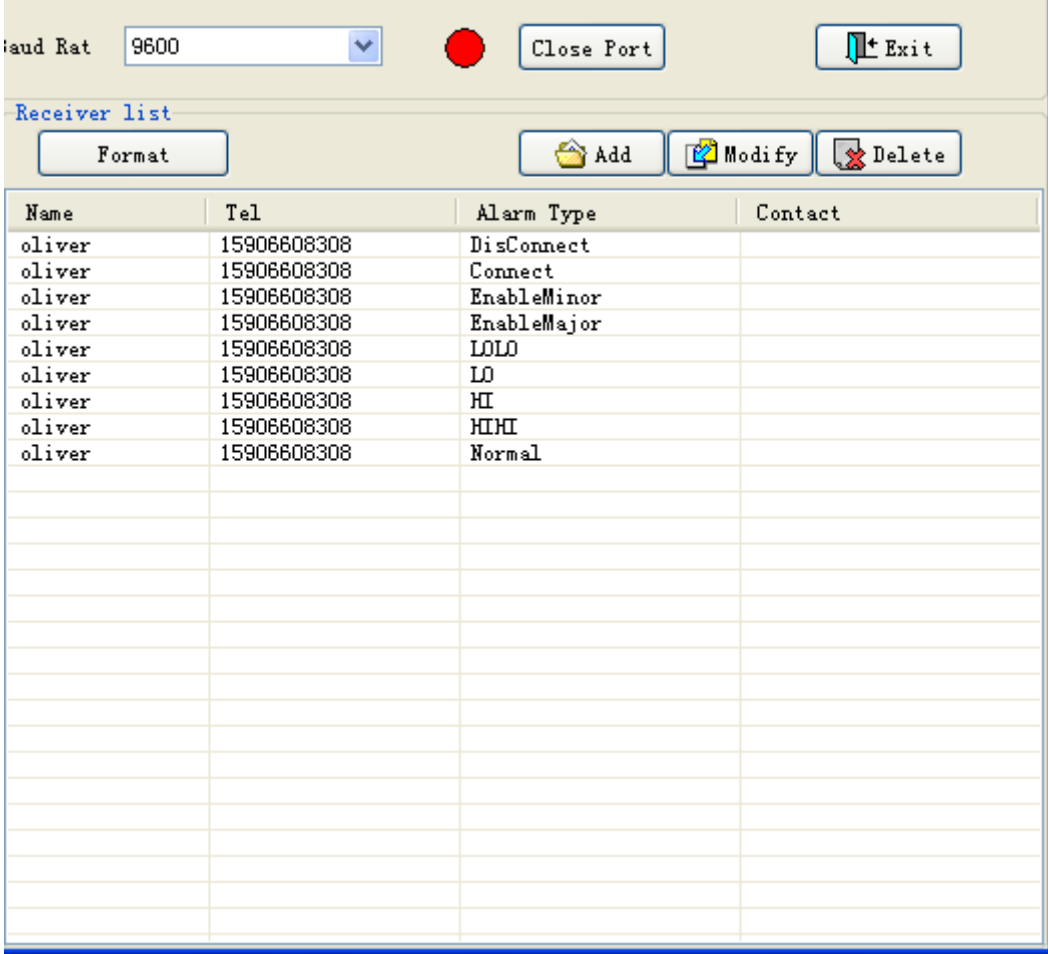

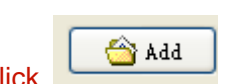

Click **button**, dap out add manager window, see picture 5.5.

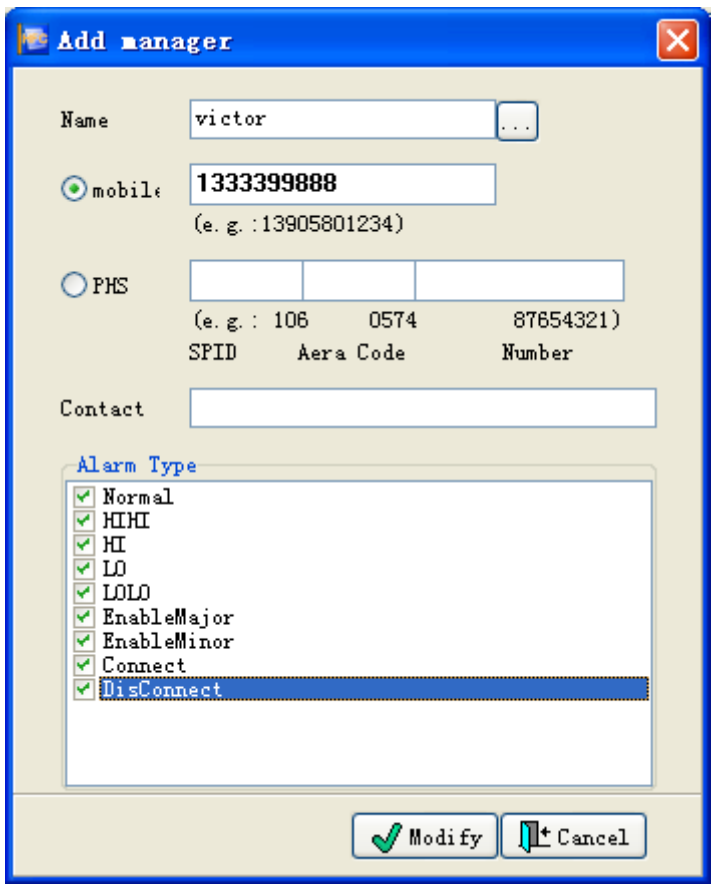

Pic 5.5、Add manager

User should fill the manager's Name, mobile or PHS, contact ways and alarm type. When fill mobile or PHS should register format,

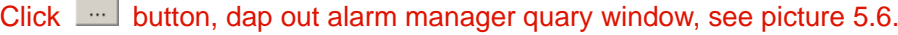

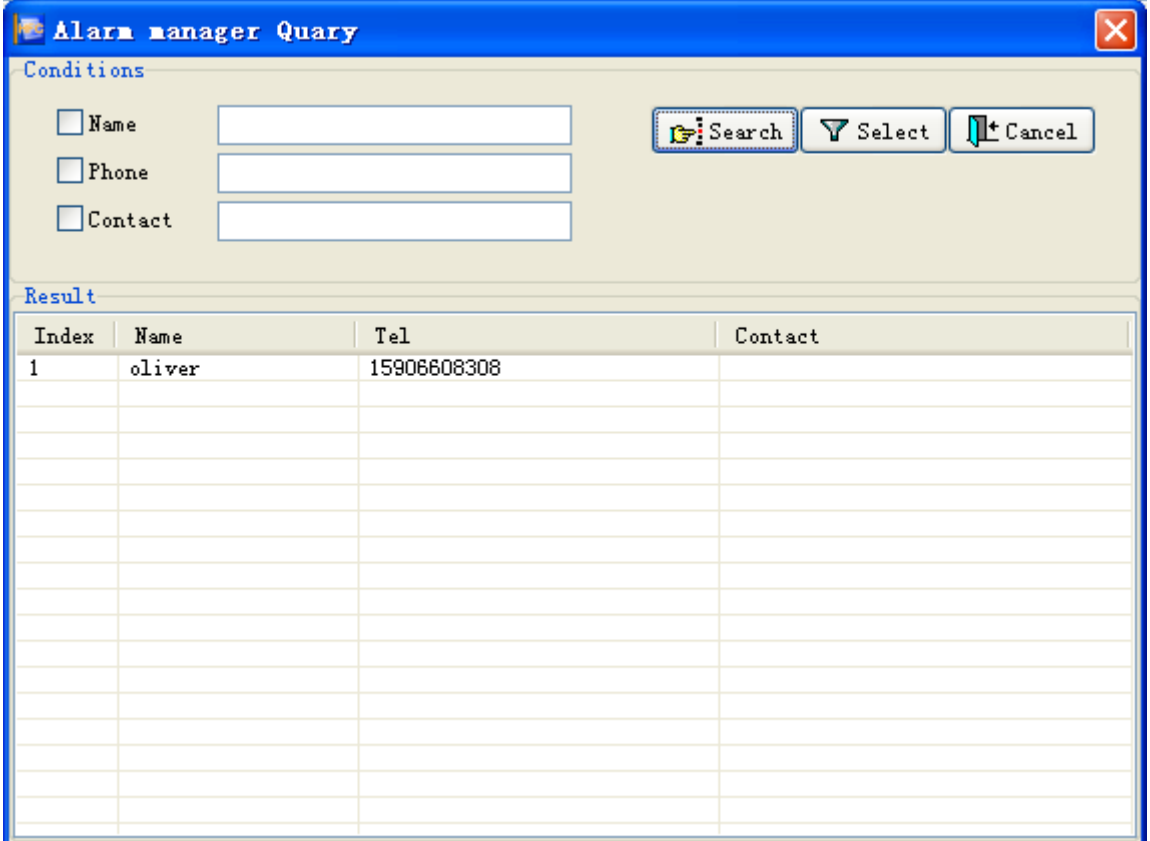

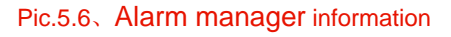

The user may inquire the alarm manager information according to the related condition.. If the alarm manager already setup, select the manager information point  $\Box$   $\Box$   $\Box$   $\Box$  or double click the operator information, the information will back to the former window, the system will auto-fill the information to the new adding alarm manager window. Then the user select the alarm type, click  $\mathbb{R}$  or  $\mathbb{R}$ , the new adding alarm manager operation is done.

The user select the user information of the alarm manager list, click  $\mathbb{E}$  Modify , the alarm manager modify window dap out as Pic. 5.7.

<span id="page-33-0"></span>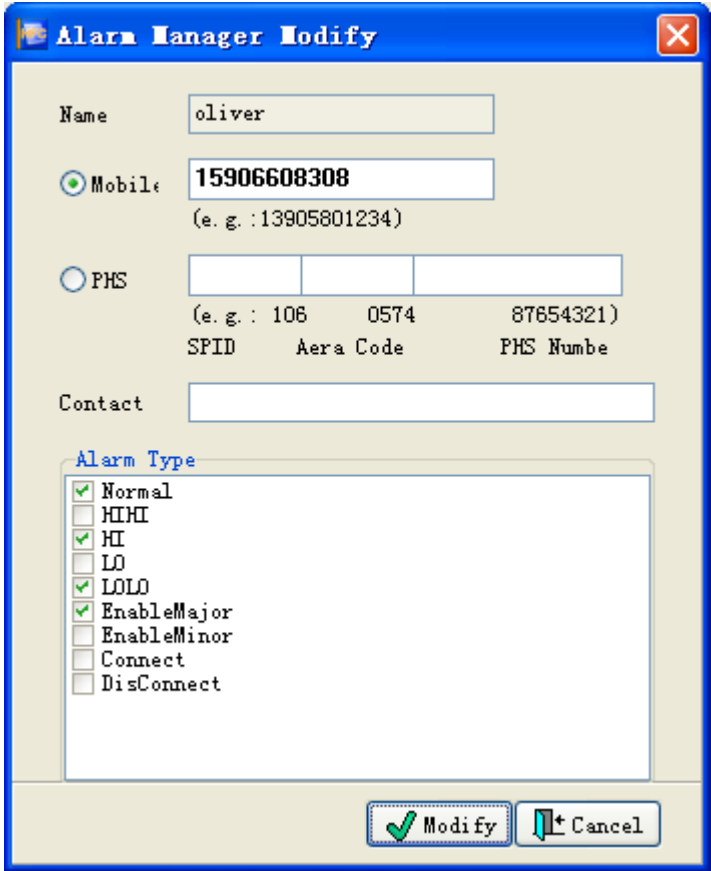

Pic.5.7 Alarm manager modify

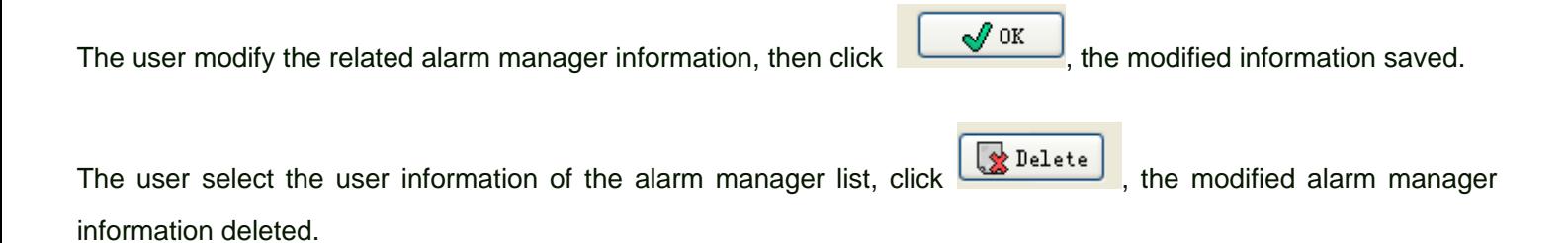

#### 5.2、Device basic parameter

Click  $\frac{\text{Basic Confi}\text{g}}{\text{F}}$  if select the device from the device list of the main interface, the setup window of the device basic parameter dap out as the Pic. 5.8. The window will not dap out if the device not selected. Note: The exact device must be selected to set the device basic parameter.

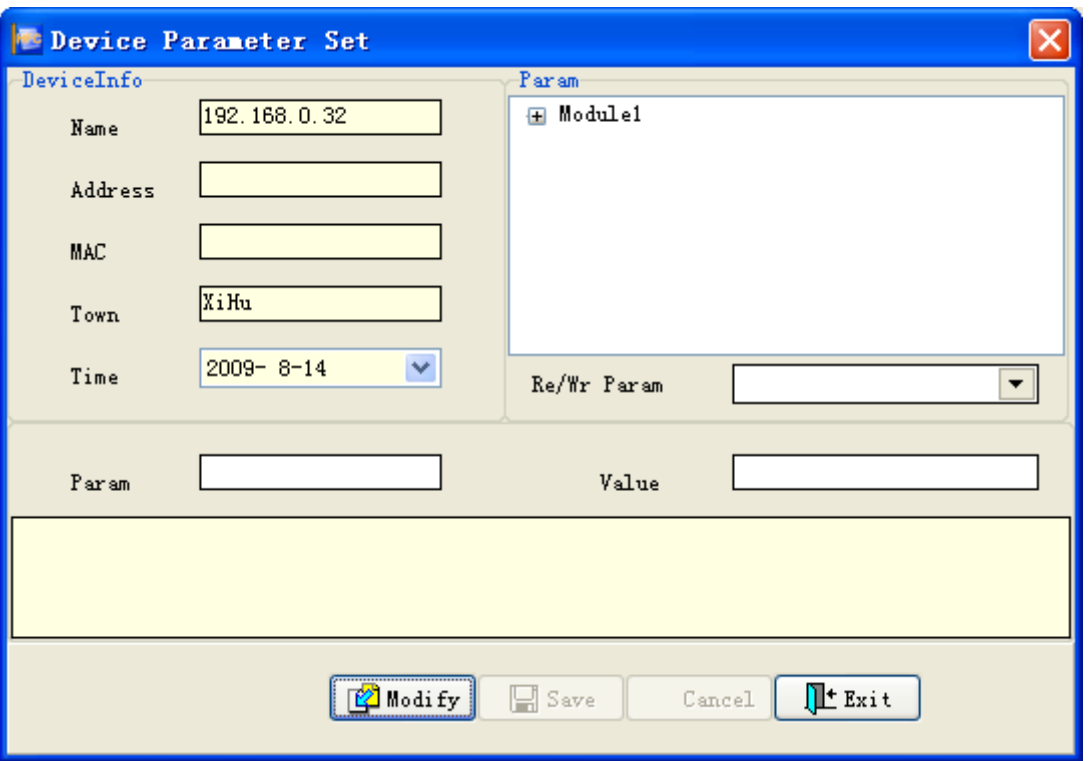

Pic. 5.8、Device basic parameter set

In the device parameter set window, the user may select any item in the module parameter set columns., then click

Modify to enter the module parameter modify status as Pic. 5.9.

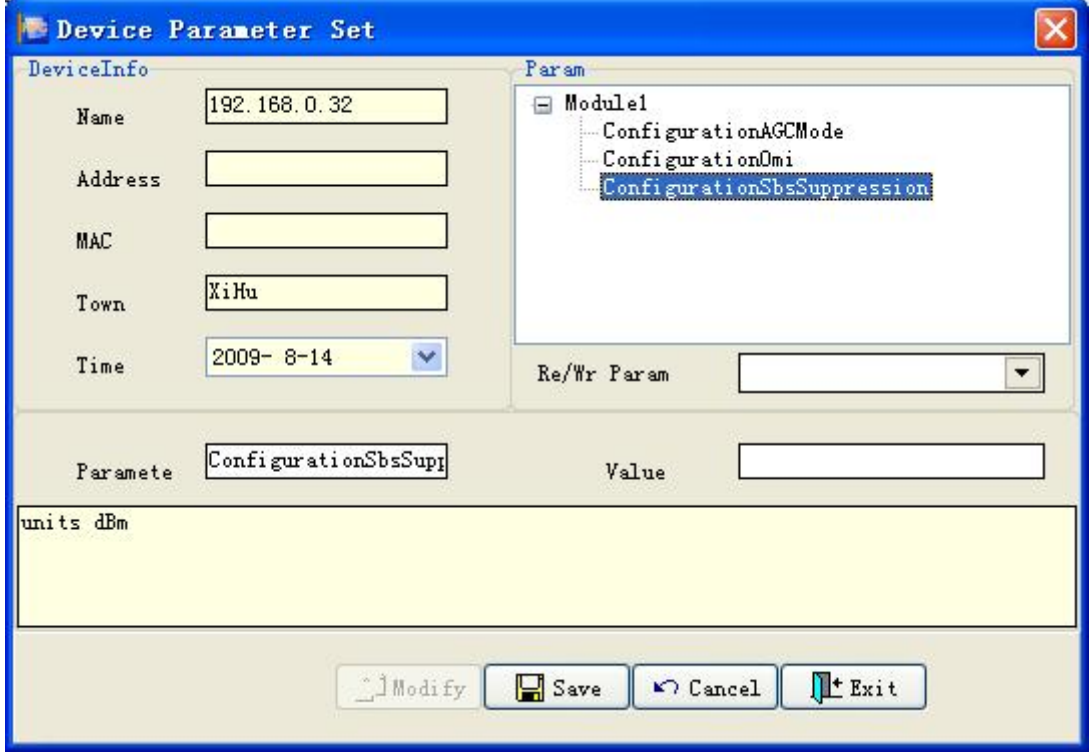

Pic 5.9、Device parameter set

<span id="page-35-0"></span>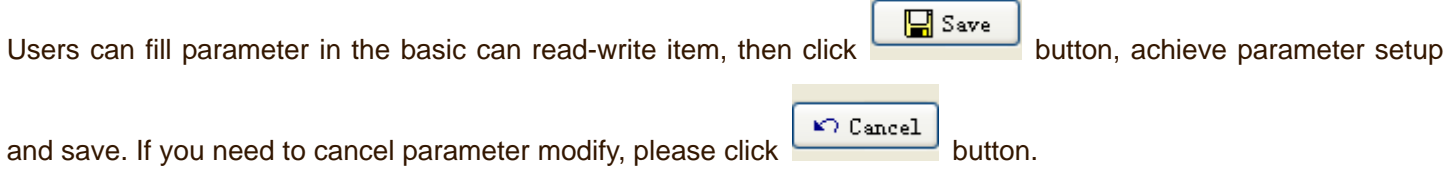

### 5.3、Alarm parameter

Click  $\frac{\text{Alarm Config}}{\text{Corrig}}$ , if pitch on certain device from device list in main interface, will dap out device alarm parameter config window, see picture 5.10. If you don pitch on device, it will not dap out window. Note: equipment alarm parameters must be specified (selected) of the specific equipment.

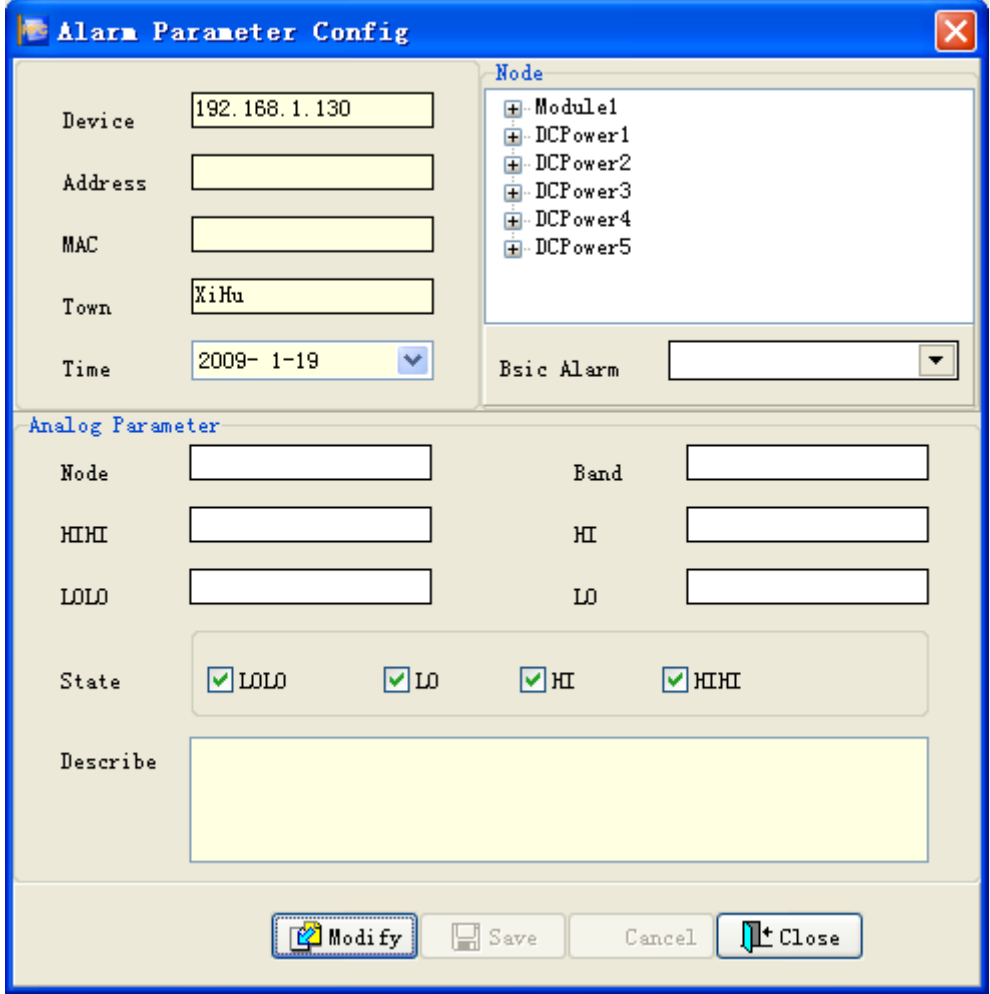

Pic 5.10、Device alarm parameter config

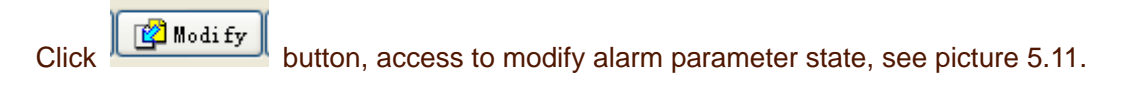

<span id="page-36-0"></span>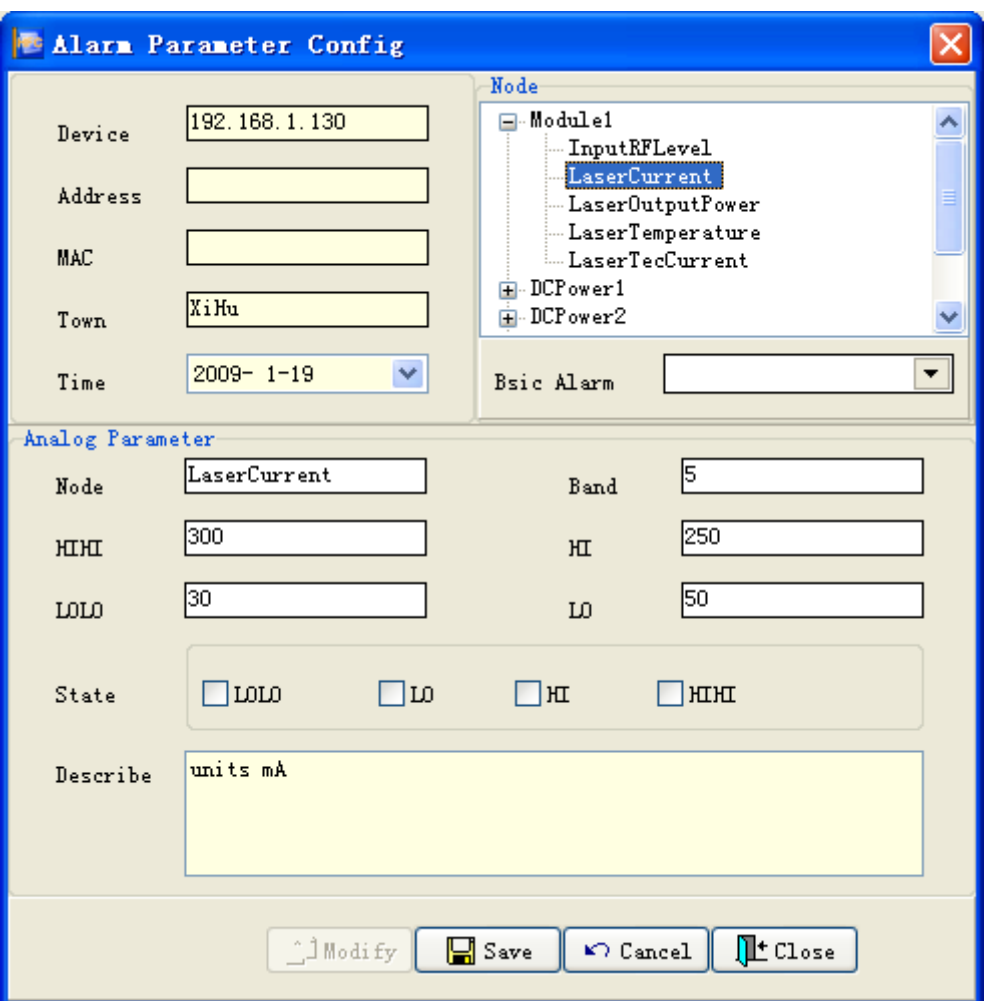

Pic 5.11、Alarm parameter modify state

Under the status of "alarming parameter modifying" , all the moudles are listed in the "module parameter configuration " , under each moudle, there are sub-node of parameter which can be configured. user needs to expand the module sub-node, select the parameter sub-node, and configure each alarming value in "imitation

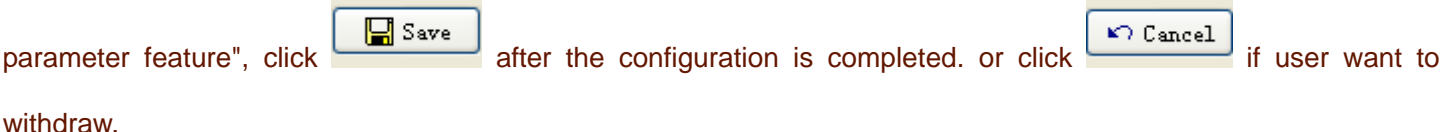

5. 4. polling device reconfiguration config

<span id="page-37-0"></span>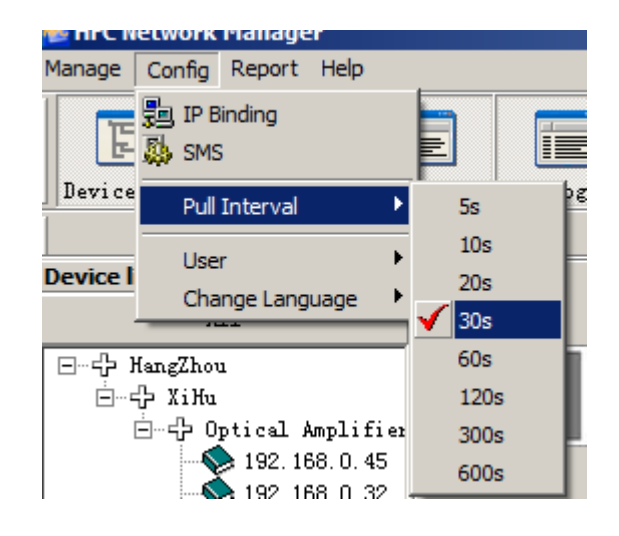

Pic 5.14、polling device reconfiguration config

System default is not process polling device reconfiguration config, choose  $\overline{\textbf{v}}$  Turn extart to polling device reconfiguration config, and choose  $\frac{m n - n}{s}$  stop polling device reconfiguration config. How to choose time of polling device reconfiguration config see picture 5.14,

## Ⅵ、**Query**

Function of query: inqury current alarm information, history alarm information and running log of system.

There is a **Report** submenu in the main menu, it inculded: alarm history report, current alarm report and log, see picture 6.1.

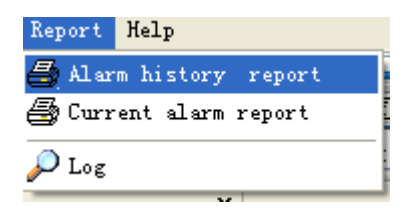

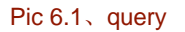

#### 6.1、Current alarm information

Click  $\bigoplus$  Current alarm report dap out current alarm information window, see picture 6.2

<span id="page-38-0"></span>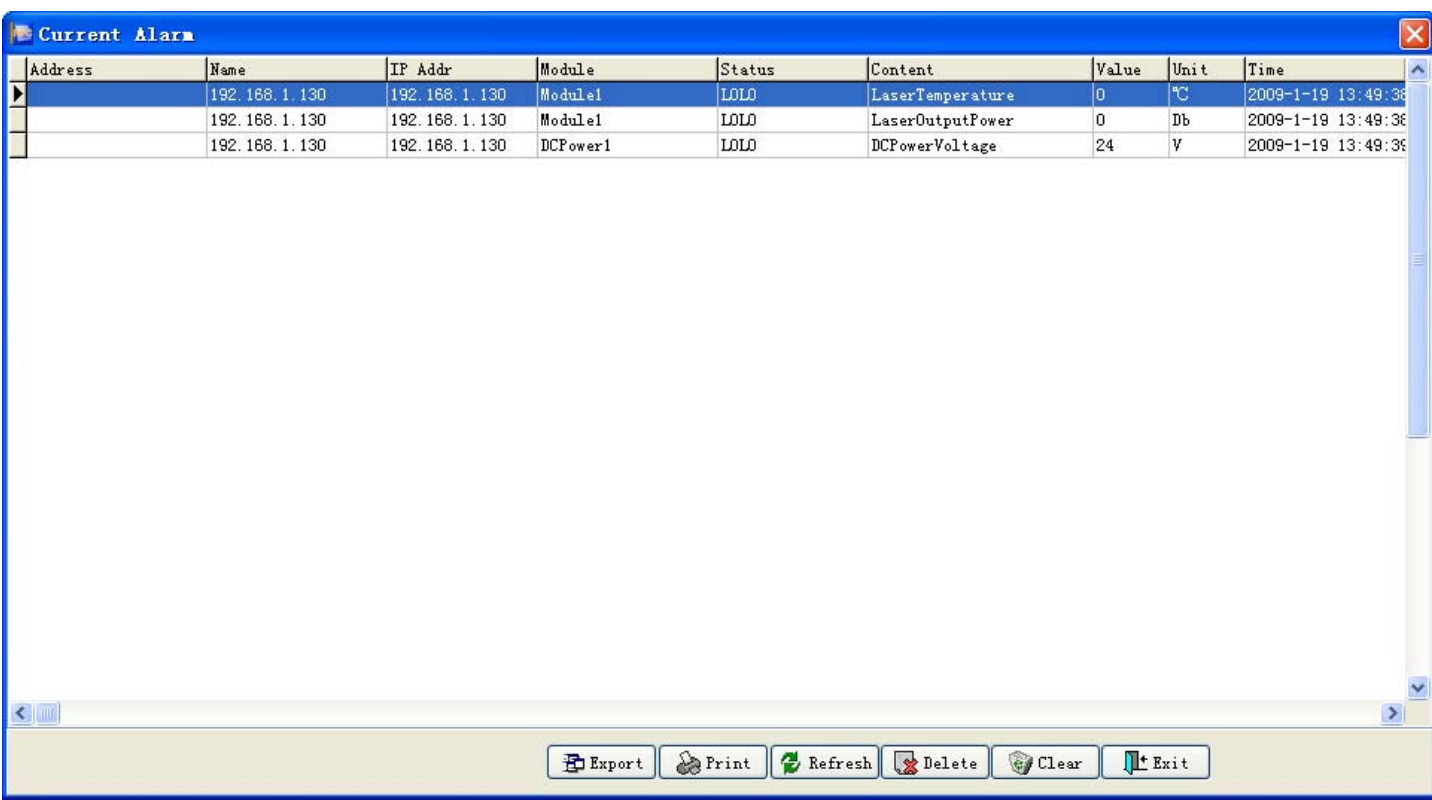

Pic 6.2、Current alarm

Current alarm window display alarm information about all devices.

## 6.2、Alarm history information

Click  $\Box$  Alarm history report  $\Box$ , dap out alarm history information inquiry window, see picture 6.3.

<span id="page-39-0"></span>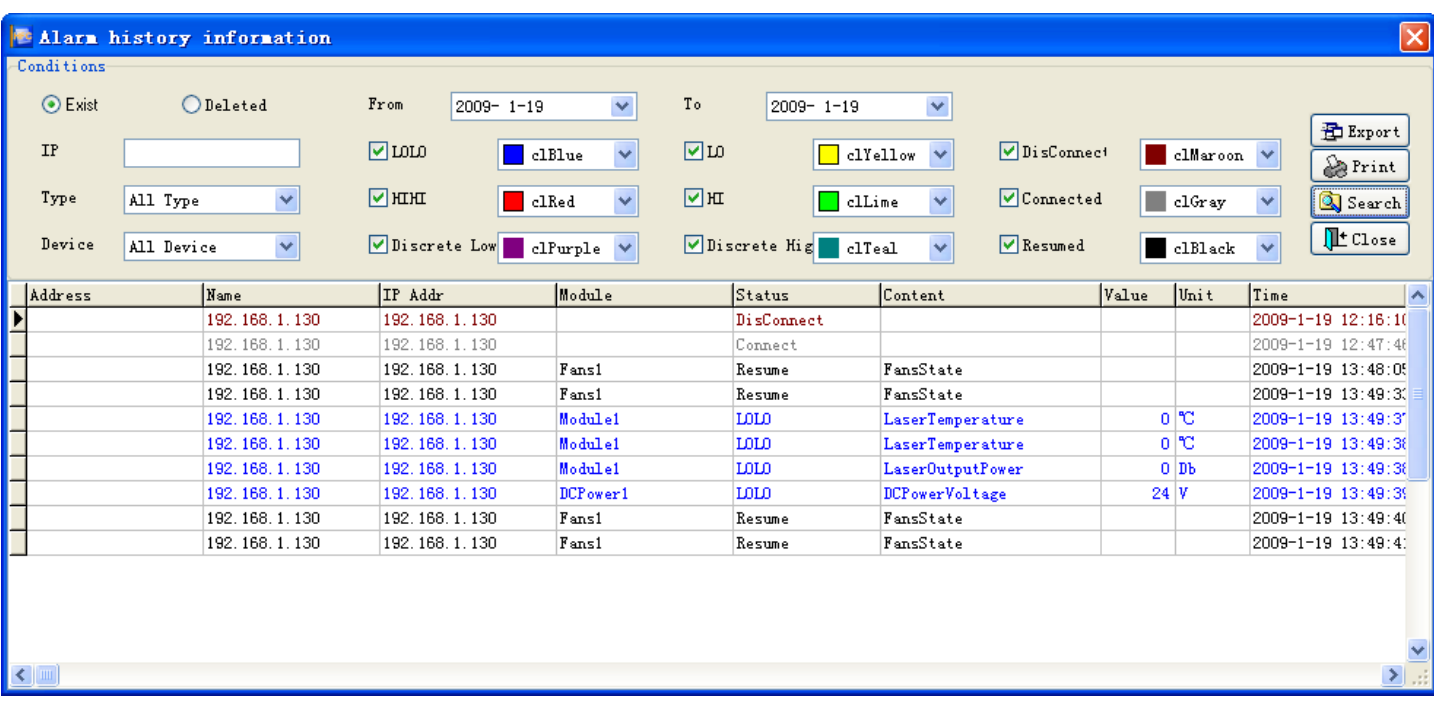

Pic 6.3、history record

User can denify inquiry condition through "Alarm history information inquiry " window: alarm device, alarm time, or dinify the color in inqury result for all kinds of alarm information in order to distinguish these informaiton more intuitively.

### 6.3、Running log

Click  $\mathcal{P}$  L<sub>og</sub>  $\qquad \qquad$ , dap out log window, see picture 6.4.

| System log                          |            |                                                                  |                        | 그미지 |
|-------------------------------------|------------|------------------------------------------------------------------|------------------------|-----|
| Conditions-<br>From Date 23/08/2009 |            | To Date 23/08/2009                                               | <br>L'Exit<br>  Search |     |
|                                     |            |                                                                  |                        |     |
| $\sqcap$ ID                         | $\Box$ Log |                                                                  |                        |     |
|                                     |            |                                                                  |                        |     |
| Login ID                            | Time       | Content                                                          |                        |     |
| admin                               |            | 23/08/2009 10:01:13 Welcome admin landing of HFC Network Manager |                        |     |
| admin                               |            | 23/08/2009 10:15:22 Welcome admin landing of HFC Network Manager |                        |     |
| admin                               |            | 23/08/2009 10:18:36 Welcome admin landing of HFC Network Manager |                        |     |
| admin                               |            | 23/08/2009 10:21:27 admin modify city 'hangzhou' successful      |                        |     |
| admin                               |            | 23/08/2009 10:22:21 admin modify city 'hangzhou' successful      |                        |     |
| admin                               |            | 23/08/2009 10:23:17 admin modify town XiHu successful            |                        |     |
| admin                               |            | 23/08/2009 10:23:35 admin modify city 'HangZhou' successful      |                        |     |
| admin                               |            | 23/08/2009 10:24:54 Welcome admin landing of HFC Network Manager |                        |     |
| admin                               |            | 23/08/2009 10:25:07 admin add device 192.168.0.47 successful     |                        |     |
| admin                               |            | 23/08/2009 10:25:26 admin add device 192.168.0.41 successful     |                        |     |
| admin                               |            | 23/08/2009 10:34:02 Welcome admin landing of HFC Network Manager |                        |     |
| admin                               |            | 23/08/2009 10:40:23 admin add operator 'user1' successful        |                        |     |
|                                     |            |                                                                  |                        |     |
|                                     |            |                                                                  |                        |     |

Pic 6.4、Log

Users can inquiry running log bases time, logging in user and log content, it could be more clear understanding of the system which occurred in the action, e especially when abnormality happened, user can easily find out the reason according to inquiry system running log.